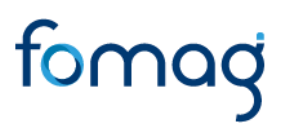

## *GUÍA DEL DOCENTE PARA LA SOLICITUD DE AUXILIOS A TRAVÉS DEL SISTEMA HUMANO EN LÍNEA.*

### **TABLA DE CONTENIDO**

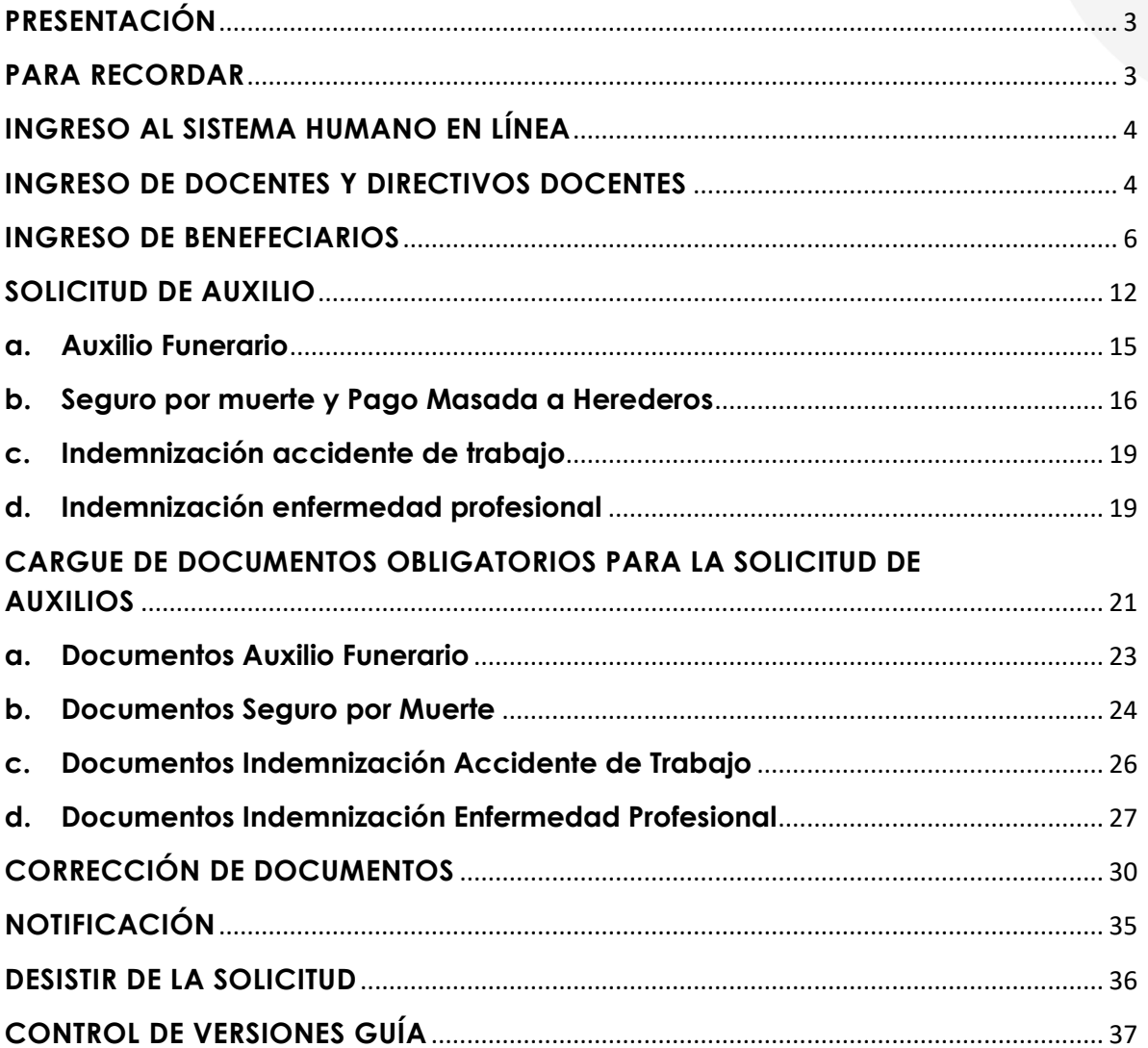

### **PRESENTACIÓN**

<span id="page-2-0"></span>El Ministerio de Educación Nacional y el Fondo de Prestaciones Sociales del Magisterio Fomag, se permiten poner a disposición de los Docentes, Directivos Docentes y sus Beneficiarios, el modelo en línea de atención de las Prestaciones Económicas, en lo relacionado con la solicitud de Auxilios.

Con este servicio en línea el docente o beneficiarios podrán solicitar el Auxilio que requieran, según corresponda:

- Indemnización accidente de trabajo
- Indemnización enfermedad profesional
- Auxilio funerario
- Seguro por muerte
- Pago mesada a herederos

Este documento contiene la guía del docente para la Solicitud de Auxilios, implementado en el Sistema de Información Humano en Línea.

#### <span id="page-2-1"></span>**PARA RECORDAR**

• Usted podrá hacer seguimiento a la etapa en que se encuentra su proceso. Es importante ingresar continuamente al Aplicativo para revisar el resultado de su proceso.

• Tenga en cuenta que los campos marcados en letra de color Rojo deberán ser diligenciados obligatoriamente, por ser información vital para el trámite de su Auxilio.

• Es responsabilidad del docente, sus beneficiarios y/o usuario externo, según sea el caso, adjuntar documentos legibles, actualizados y garantizar la autenticidad de los mismos en la presentación para el trámite respectivo.

• El radicado de la solicitud de auxilio se generará una vez la Secretaría de Educación haya validado y aprobado los documentos asociados al trámite.

**Para facilitar la solicitud de su trámite, por favor siga atentamente la guía.**

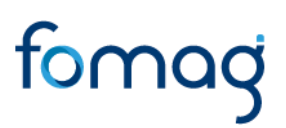

#### **INGRESO AL SISTEMA HUMANO EN LÍNEA**

<span id="page-3-0"></span>Para ingresar a la plataforma de Humano en línea, lo podrá realizar a través de la ruta de Humano en Línea que disponga la Secretaría de Educación, para la cual puede ingresar a la página web de la Secretaría de Educación o del ente territorial.

#### **INGRESO DE DOCENTES Y DIRECTIVOS DOCENTES**

<span id="page-3-1"></span>**1.** Digite su número de identificación en el campo **"Ingresar Código Empleado"** y de clic en el botón **Siguiente.**

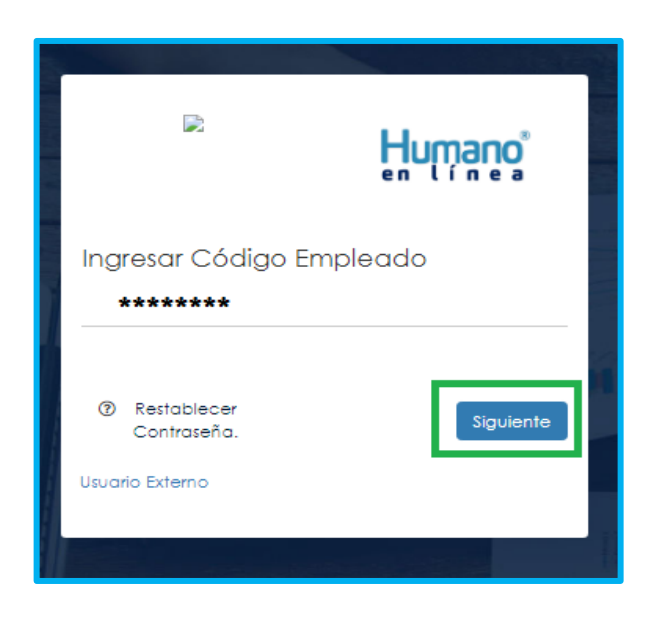

**2.** Digite la contraseña asignada o la que configuró para acceder al inicio y de clic en el botón **Ingresar**.

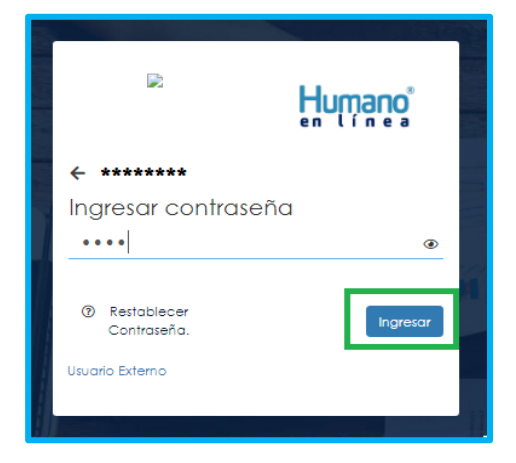

**3.** En caso de que el usuario no recuerde su contraseña, podrá dar clic en la opción **Restablecer Contraseña**, y de esta forma nuevamente puede crearla.

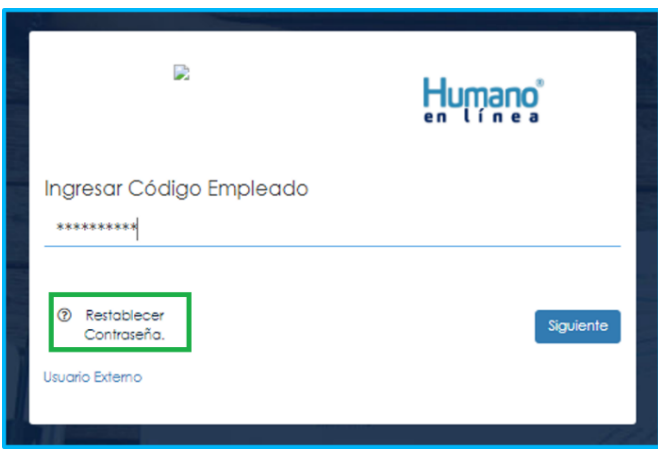

Al hacer clic en Restablecer Contraseña, el sistema le solicitará digitar su correo electrónico, para enviarle las indicaciones y así crear una nueva contraseña de ingreso. Una vez haya relacionado su correo electrónico, de clic en *Enviar.*

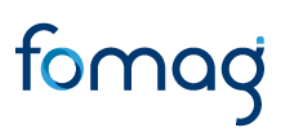

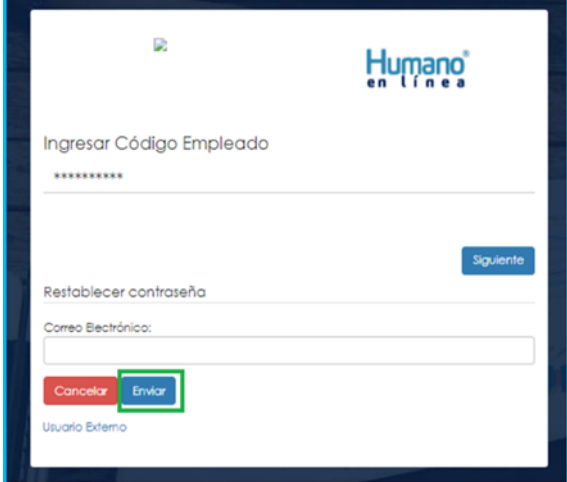

#### **INGRESO DE BENEFECIARIOS**

<span id="page-5-0"></span>**1.** Ingrese al sistema Humano en Línea dando clic en la opción **Usuario Externo.**

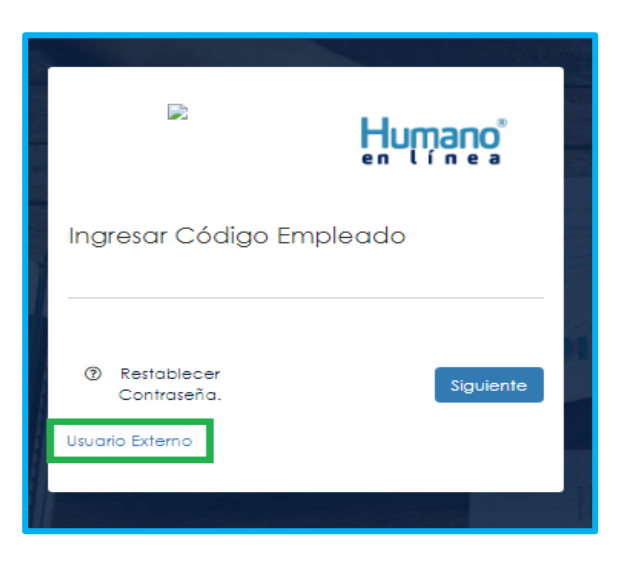

**2.** Si el beneficiario ya está registrado, debe seleccionar el Motivo de Acceso, que para este caso sería Auxilio, enseguida debe escoger su tipo de identificación, digitar su número de documento, luego el código del

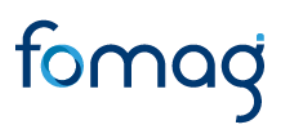

empleado (cédula del docente), clave con la que se registró la primera vez y por último deberá dar clic en **Ingresa**r.

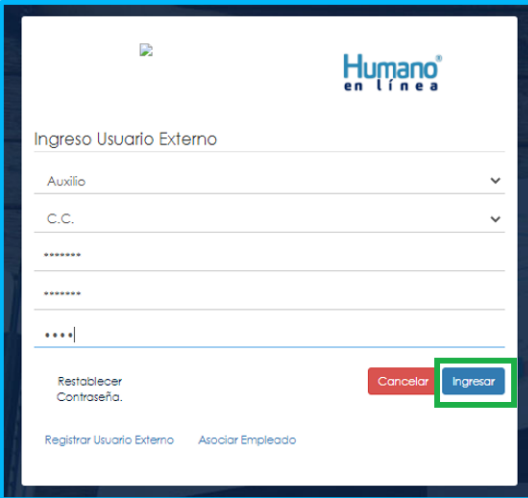

**3.** Si es la primera vez que ingresa a Humano en línea como un Usuario Externo, debe realizar el registro dando clic en la opción **Registrar Usuario Externo**.

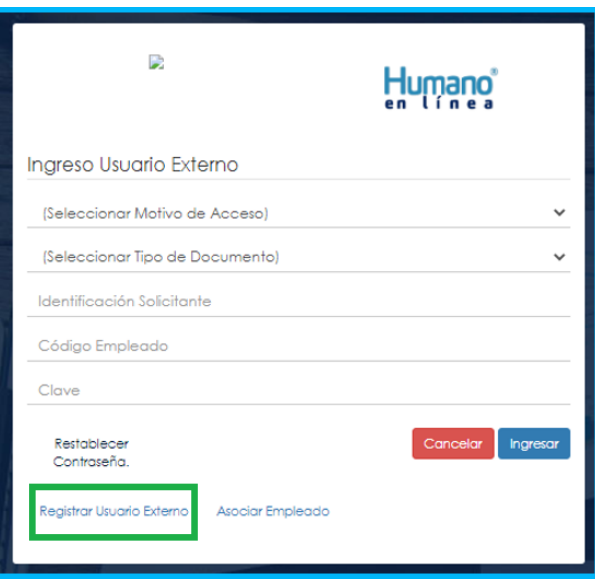

**4.** Diligencie todos los datos que se solicitan para el registro y de clic en el botón **Registrar.**

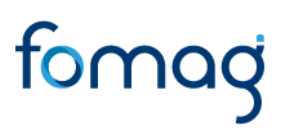

Tenga en cuenta que el correo electrónico que relacionará es al mismo al que le llegarán las notificaciones de los pasos del proceso que lleve a cabo en su solicitud de Auxilio y que requieran que usted ingrese al sistema a realizar algún ajuste de información o aprobación.

A este mismo correo le llegará el enlace para recuperar contraseña, en caso de olvidar la clave de ingreso.

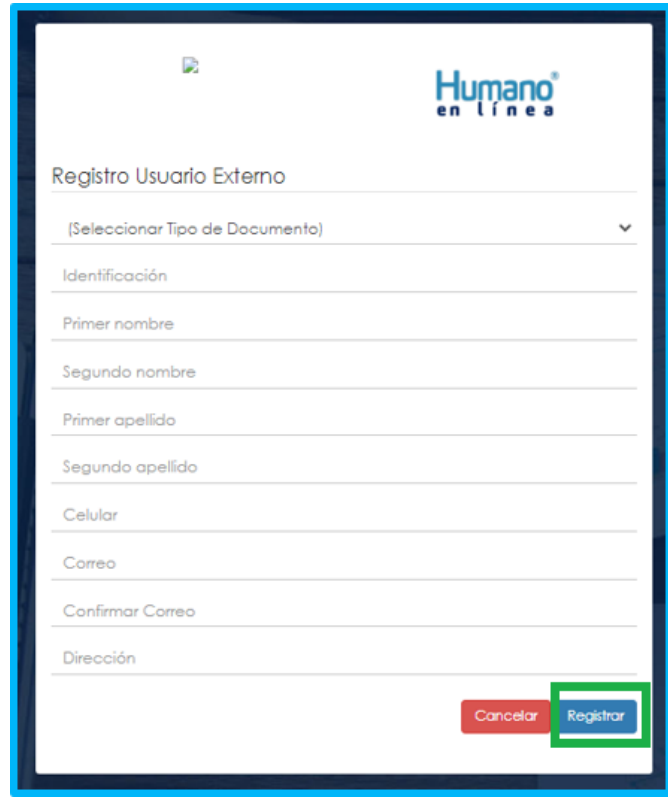

Aparecerá en la parte inferior un mensaje, informando que se ha realizado el registro, el cual genera una clave de usuario, esta se deberá guardar para posterior ingreso al sistema.

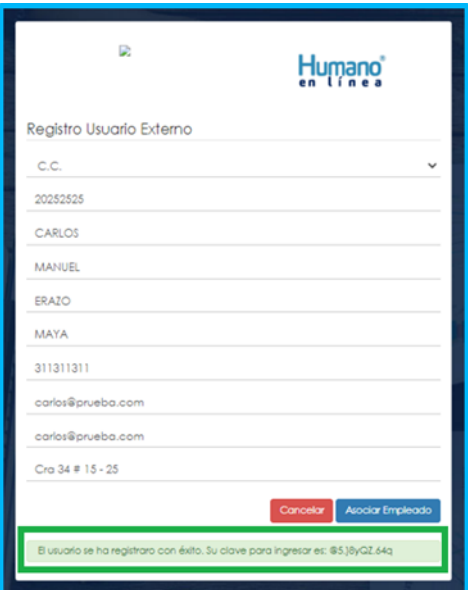

**5.** Asocie al docente con el usuario externo, dando clic en el botón **Asociar Empleado**.

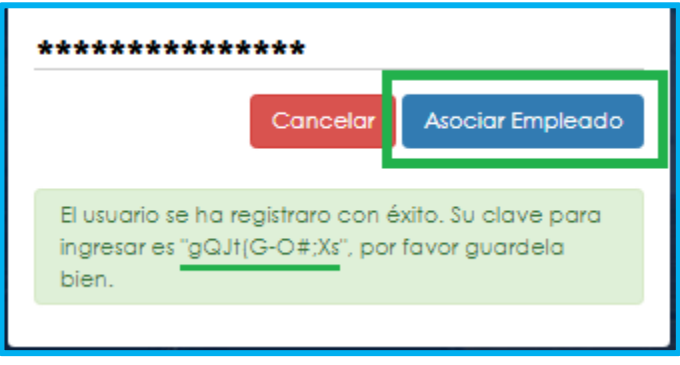

**6.** Diligencie los datos para asociar al empleado, primero seleccione el tipo de documento y número de identificación del beneficiario-solicitante, enseguida en la lista desplegable podrá seleccionar la opción Beneficiario o No Aplica (para usuarios externos diferente a los beneficiarios de la prestación), luego digite el código del empleado (cédula del docente) al que se está asociando, por último, debe seleccionar el Motivo de Acceso, que para este caso sería Auxilio y de clic en el botón **Buscar.**

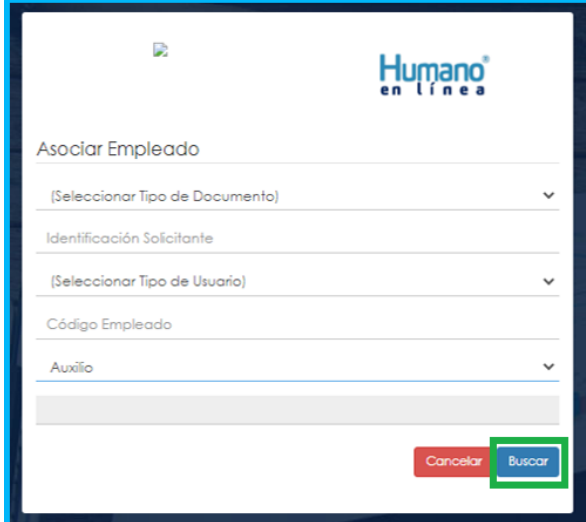

**7.** Aparecerá en la parte inferior el nombre del docente y un mensaje informando que el mismo se encuentra adscrito a la Secretaría, si el nombre no corresponde deberá dar clic en **Cancelar** y volver a realizar el proceso para asociar al empleado. Si la información es correcta de clic en el botón **Asociar**.

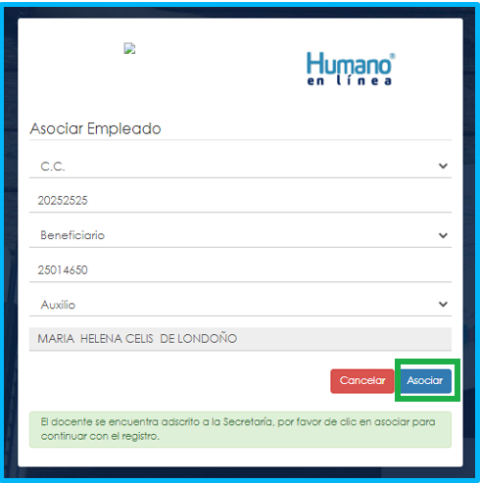

**8.** Al dar clic en el botón asociar, aparecerá un mensaje informando que el docente se asoció al usuario solicitante de manera satisfactoria, y puede dar clic en el botón **Ingresar**.

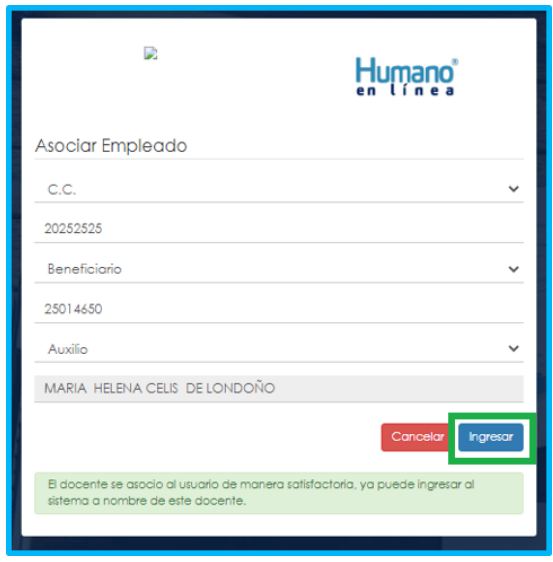

**9.** Para iniciar el proceso, el beneficiario deber seleccionar el Motivo de Acceso, que para este caso sería Auxilio, elegir su tipo de identificación, digitar su número de documento, código del empleado (cédula del docente), y la clave que el sistema le arrojó en el momento que se estaba asociando al docente, por último, de clic en **Ingresar**.

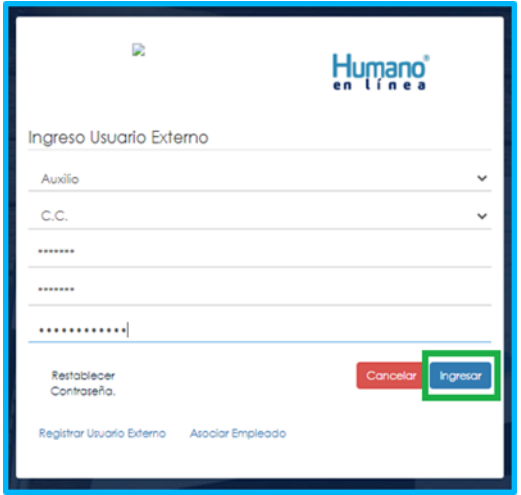

**10.**Para validar que el docente o beneficiario ingresó con su usuario a la plataforma Humano en línea, o si desea cambiar su clave, encontrará en la parte superior derecha de la pantalla, un mensaje de bienvenida con el nombre del docente, donde podrá dar clic y se desplegarán las opciones de **cerrar sesión o cambiar clave**.

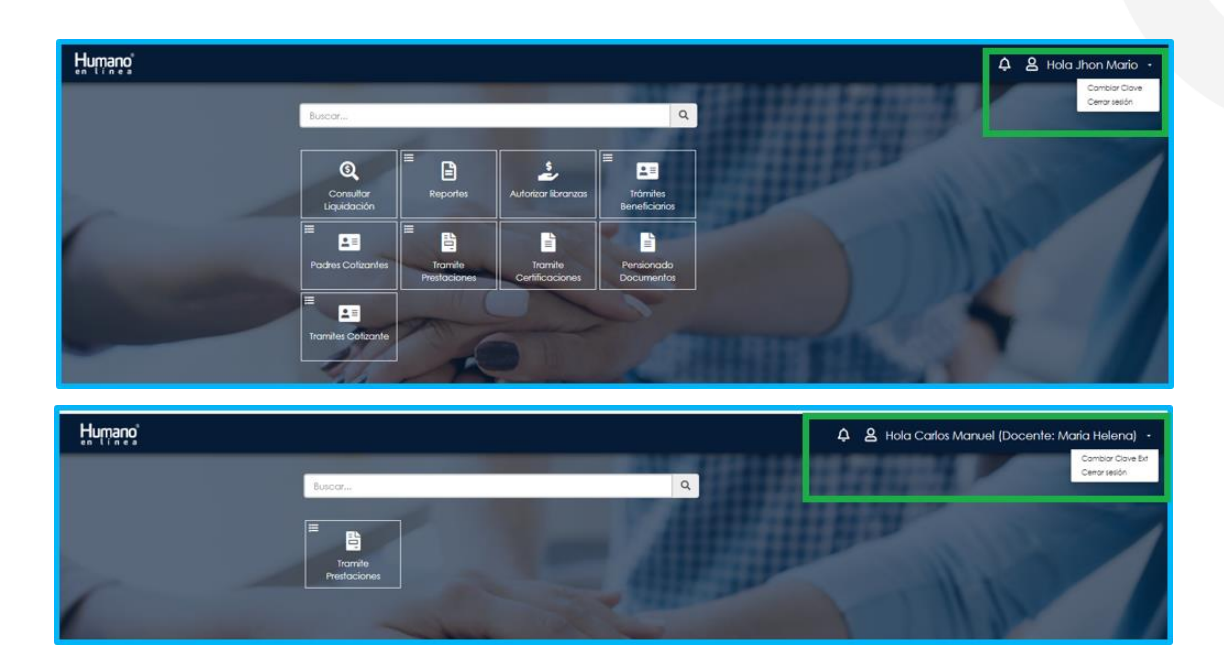

### **SOLICITUD DE AUXILIO**

<span id="page-11-0"></span>**1.** Al ingresar al aplicativo, visualizará la siguiente pantalla. Inicie dando clic en módulo de **Tramite Prestaciones.**

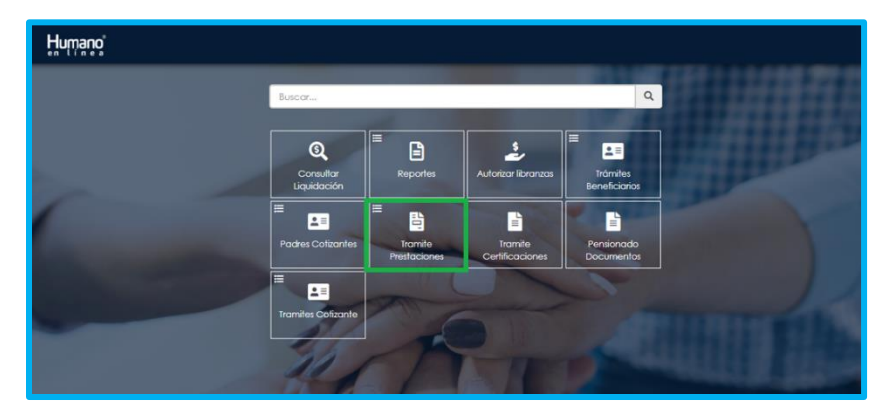

**2.** Al ingresar en Tramite de Prestaciones, deberá seleccionar qué tipo de prestación va a solicitar, para este caso sería Auxilios.

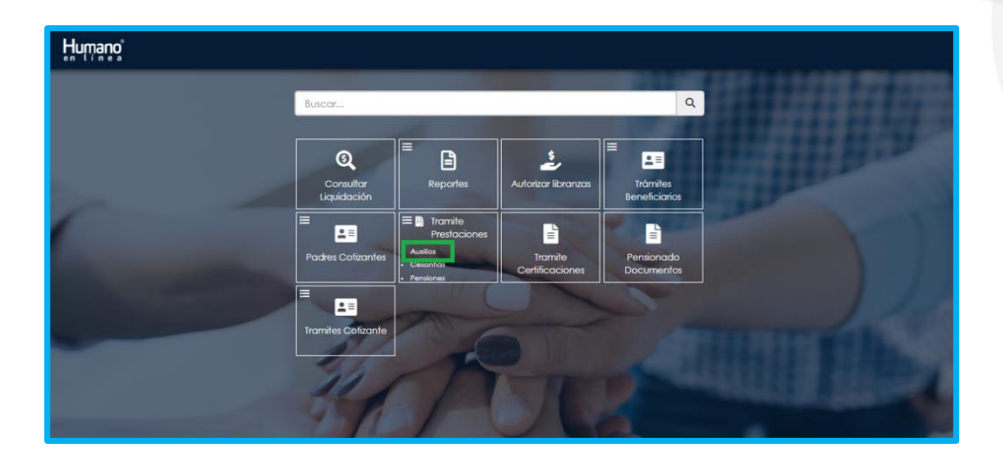

**3.** Al acceder a Auxilios, visualizará la siguiente pantalla. Si ya cuenta con alguna solicitud en trámite, las podrá visualizar en la parte inferior las cuales las podrá consultar y hacer seguimiento.

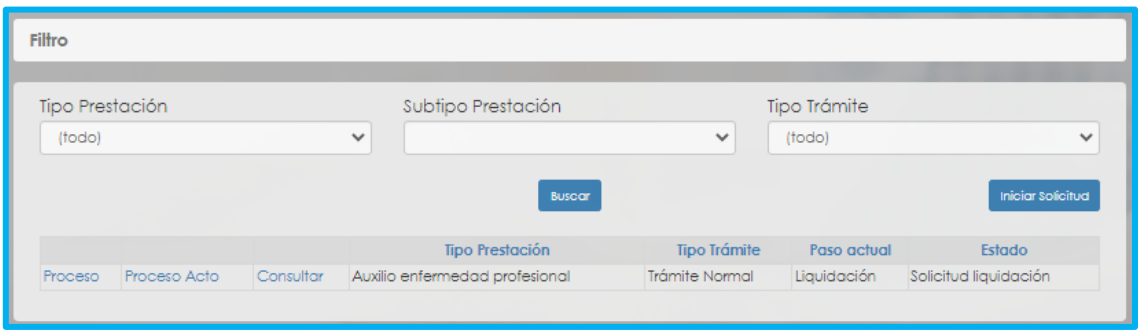

- El botón Proceso | le permitirá realizar el seguimiento a la prestación a través del flujo del proceso.
- · El botón Proceso Acto le permitirá consultar el acto administrativo de la prestación, una vez generado por la Secretaría, para ser aprobada o interponer recurso.
- El botón Consultar le permitirá ingresar al formulario diligenciado por el solicitante y los documentos enviados para el reconocimiento de la prestación.

**4.** Para realizar una nueva solicitud, de clic en **Iniciar Solicitud**, botón ubicado en la parte inferior derecha.

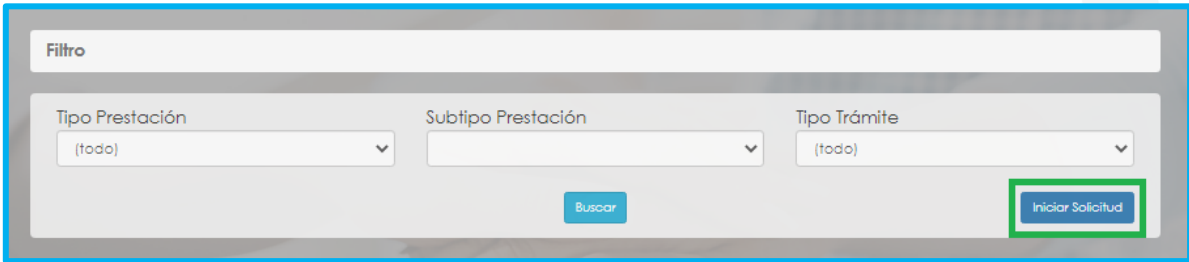

**5.** Seleccione de las listas desplegables, el tipo de prestación, subtipo de prestación, tipo de trámite y de clic en el botón **Continuar.**

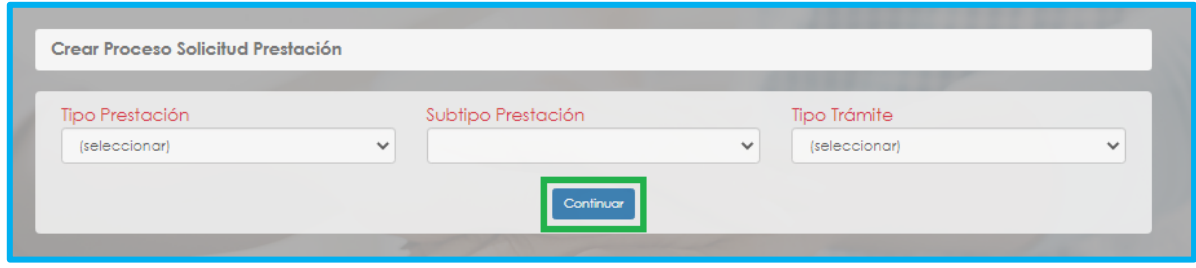

De la lista desplegable Tipo Trámite, podrá seleccionar:

- Trámite normal: Cuando va a iniciar una solicitud de una prestación por primera vez
- **6.** Una vez seleccionada la información de los campos tipo de prestación, subtipo de prestación y Tipo de trámite, y al dar clic en el botón continuar, el usuario visualizará la siguiente relación de etapas o Proceso de la Solicitud de Auxilio, en donde se resalta la etapa en que se encuentra, en este caso, en "Solicitud Iniciada". De clic en **Gestionar** para iniciar el trámite.

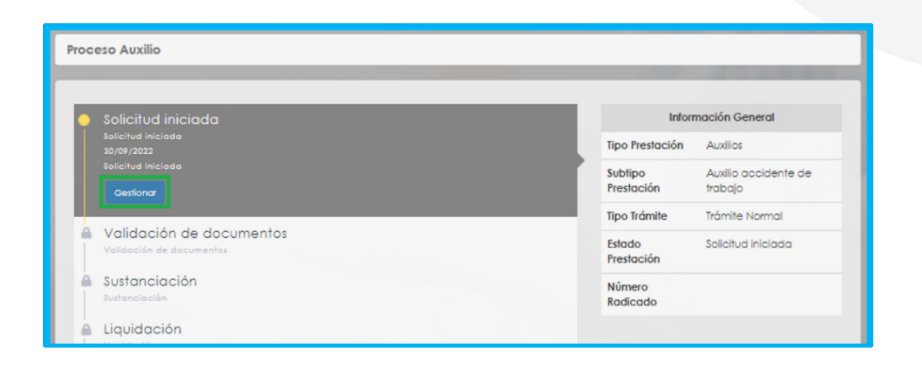

**7.** Al hacer clic en Gestionar, el sistema le muestra el Formulario que deberá diligenciar con la información requerida de acuerdo con el tipo de prestación que haya seleccionado al inicio de la solicitud.

Tenga en cuenta la siguiente información para ser registrada en el formulario de la solicitud que requiere:

#### <span id="page-14-0"></span>**a. Auxilio Funerario**

- Fecha de fallecimiento del docente por el cual va a realizar la solicitud del Auxilio. Tenga en cuenta que la Fecha del Fallecimiento, debe corresponder con el acta o certificado de defunción emitido por la autoridad competente
- Valor de la factura de los gastos exequiales, el cual debe coincidir con el valor de la factura o certificado expedido por la Cooperativa o empresa exequial
- Datos de la persona natural o jurídica que haya sufragado los gastos exequiales
- Información bancaria donde solicita que le hagan el depósito del dinero de la prestación reconocida

#### <span id="page-15-0"></span>**b. Seguro por muerte y Pago Masada a Herederos**

- Fecha de fallecimiento del docente por el cual va a realizar la solicitud del Auxilio. Tenga en cuenta que la Fecha del Fallecimiento, debe corresponder con el acta o certificado de defunción emitido por la autoridad competente
- Datos del solicitante/represéntate legal
- Datos de cada uno de los beneficiarios del docente fallecido
- Información bancaria donde solicita que le hagan el depósito del dinero de la prestación reconocida
- Al momento de registrar un menor de edad, el sistema le pedirá registrar a un al padre, madre o tutor del menor, al cual se le realizará el pago del porcentaje reconocido.

En este tipo de Auxilio de Seguro por Muerte, tenga en cuenta que:

- El pago se le reconocerá al cónyuge y/o compañera permanente e hijos si no están estos se le reconocerá a los padres, o hermanos menores si depende económicamente, o hermanas si dependían económicamente del causante y acreditan el derecho.
- Todos los beneficiarios de la prestación, incluyendo el solicitante si tiene el derecho, se deben de registrar en los campos de beneficiarios, que se habilitan mediante la opción "Adicionar Beneficiario".
- Si requiere adicionar beneficiarios a la solicitud de su Auxilio, lo puede hacer dando clic en el botón "Adicionar Beneficiario" cuantas veces así lo requiera.

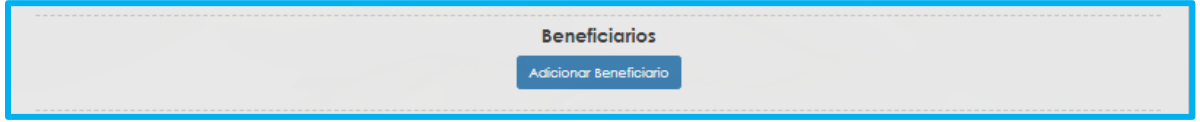

Al hacer clic en la opción de Adicionar Beneficiario, el sistema despliega los campos requeridos para diligenciar la información

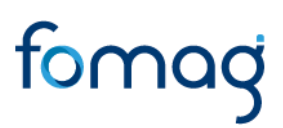

correspondiente. Recuerde que los campos marcados con letra rojo son obligatorios:

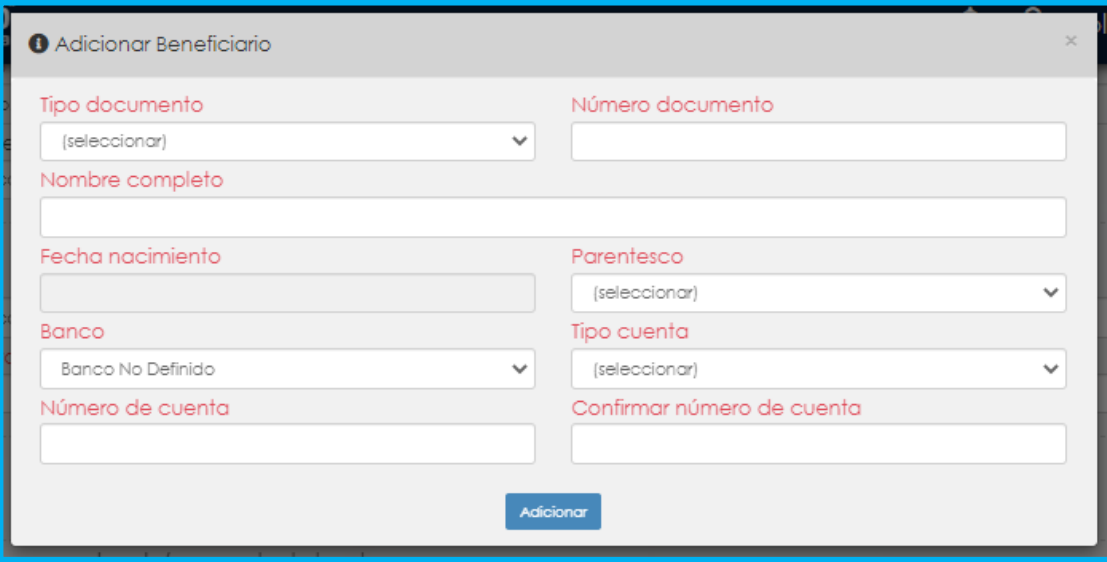

Tenga en cuenta que puede Adicionar uno o más beneficiarios, realizando el mismo procedimiento.

• Si se van a registrar beneficiarios menores de edad, cuando se esté ingresando la información, el sistema le informará que el pago se hará al padre, madre o tutor del menor, y se desactivarán los campos para ingresar información bancaria del menor de edad:

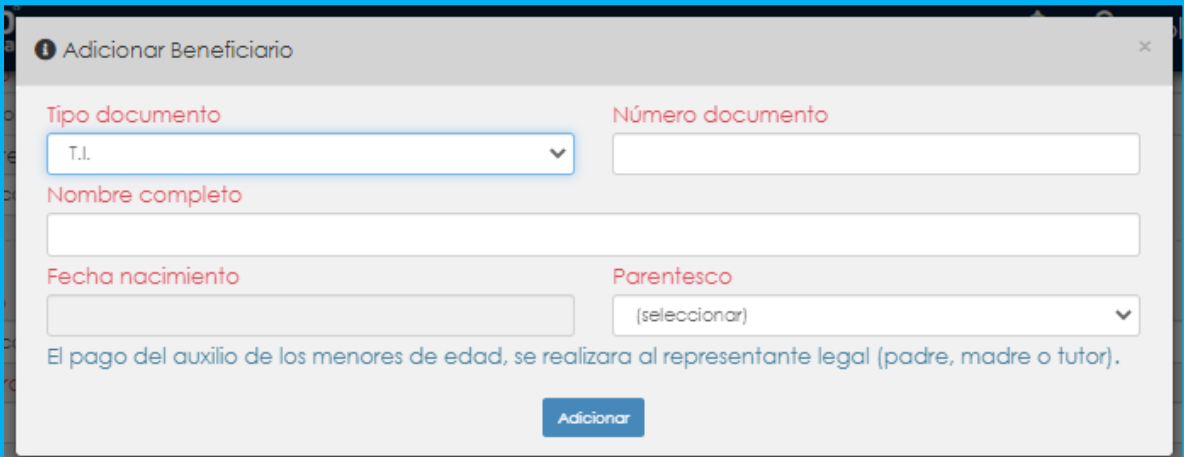

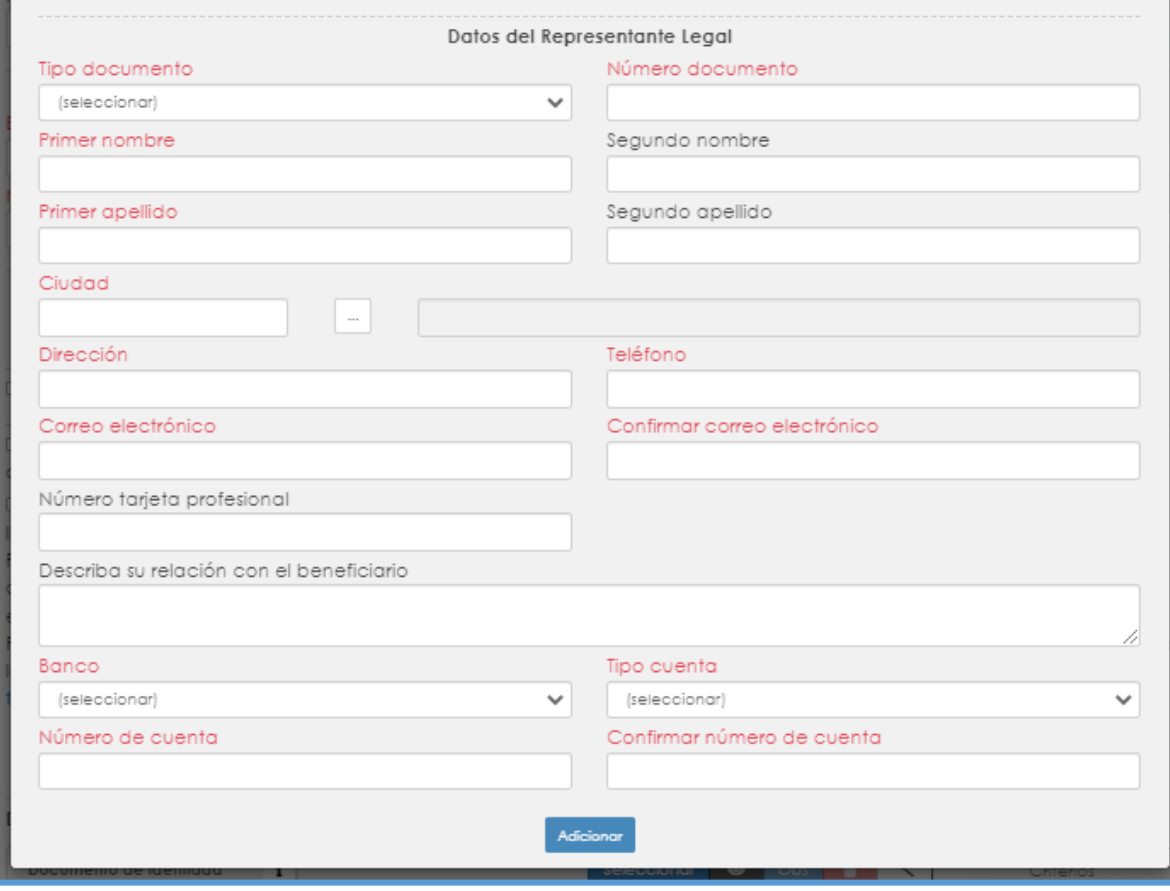

- Si el usuario externo que se registró es el padre, madre o tutor del menor o menores de edad registrados como beneficiarios, y también tiene el derecho al auxilio, dicho usuario debe registrarse como beneficiario y como representante legal del menor de edad, haciendo check en la opción "Agregar representante legal", y el pago tanto de los menores como del usuario externo, se hace a su cuenta bancaria.
- Si el tutor de los menores de edad no tiene el derecho al auxilio, se deberá registrar únicamente como representante legal, para que de esta forma se le realice el pago de los porcentajes reconocidos a los menores registrados como beneficiarios.

## <u>fomac</u>

#### <span id="page-18-0"></span>**c. Indemnización accidente de trabajo**

- Fecha en que ocurrió el accidente de trabajo
- Porcentaje de la disminución de la capacidad laboral, tenga en cuenta que debe estar certificada por el dictamen médico, dentro del rango del 5% y 49% de disminución de capacidad laboral para el reconocimiento.
- Información bancaria donde solicita que le realicen el depósito del dinero de la prestación en el momento del reconocimiento.

#### <span id="page-18-1"></span>**d. Indemnización enfermedad profesional**

- Fecha en que ocurrió el evento
- Fecha del dictamen médico donde se certifica la pérdida de capacidad laboral
- Porcentaje de la disminución de la capacidad laboral, tenga en cuenta que debe estar certificada por el dictamen médico, dentro del rango del 5% y 49% de disminución de capacidad laboral para el reconocimiento.
- Información bancaria donde solicita que le realicen el depósito del dinero de la prestación en el momento del reconocimiento.
- **8.** Si la solicitud la está realizando un representante legal o si se están registrando menores de edad, debe hacer check en la opción **Agregar Apoderado**.

Agregar apoderado

Al hacer clic en la opción de Agregar Apoderado, el sistema despliega los campos requeridos para diligenciar la información correspondiente. Recuerde que los campos marcados con letra rojo son obligatorios:

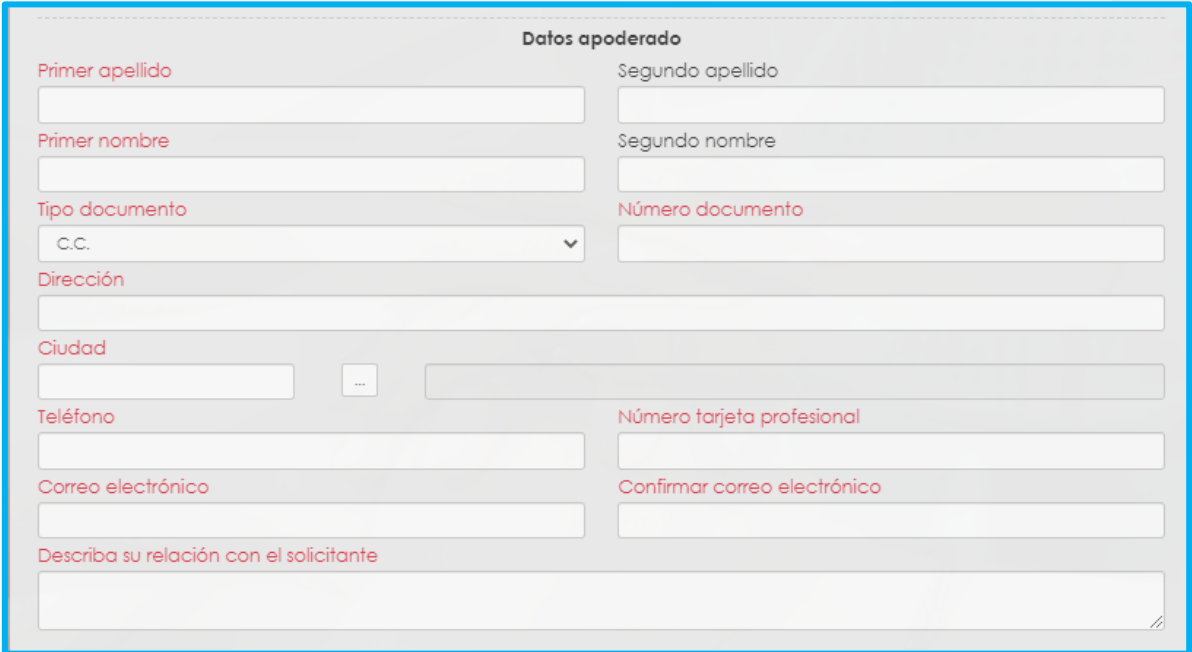

**9.** Una vez diligenciado el formulario con la información requerida, debe hacer check en las siguientes opciones para que el sistema le permita continuar con su solicitud.

DDe acuerdo a la política de tratamiento de datos personales, acepta que la Secretaría de Educación y FOMAG lo contacte por medio de correo electrónico para dar a conocer información de su solicitud.

O A continuación podrá consultar la Política de Tratamiento de datos personales de Fiduprevisora, la cual contiene los lineamientos, directrices y procedimientos sobre el tratamiento de datos personales. La Secretaría de Educación y la Fiduprevisora garantizan la confidencialidad, seguridad, veracidad, transparencia, acceso y circulación restringida de sus datos y se reserva el derecho de modificar su Política de Tratamiento de Datos Personales en cualquier momento. Teniendo en cuenta lo anterior, autorizo de manera voluntaria, previa, explícita e informada, a la Secretaría de Educación y Fiduprevisora para tratar mis datos personales de acuerdo con su Política Interna de Tratamiento de Datos Personales y para los fines relacionados con su objeto social y, en especial para fines legales. Ver Manual de políticas y procedimientos de tratamiento de información personal

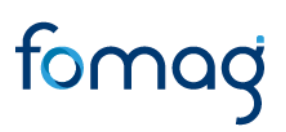

Al hacer check, el sistema le arrojará un mensaje emergente con el fin de confirmar la aceptación de las políticas y procedimientos para el tratamiento de sus datos personales. De clic en Aceptar para continuar.

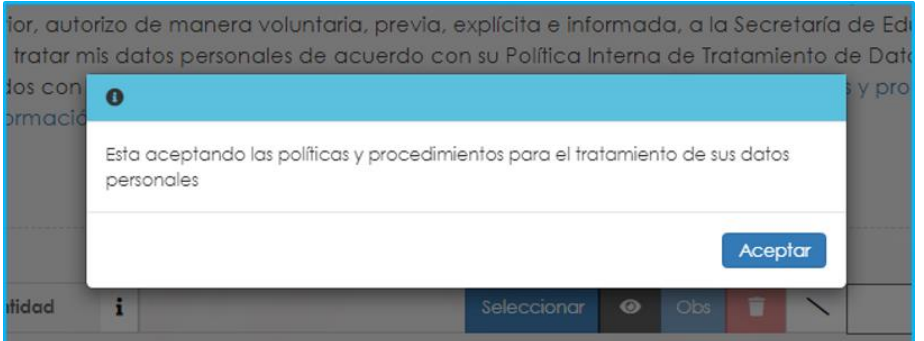

#### <span id="page-20-0"></span>**CARGUE DE DOCUMENTOS OBLIGATORIOS PARA LA SOLICITUD DE AUXILIOS**

**1.** El sistema mostrará según el tipo de Auxilio a solicitar, los documentos requeridos.

Para cargar un archivo de clic en el botón "seleccionar" y busque en su equipo el archivo que corresponde al documento solicitado; el documento puede estar en cualquier tipo de formato digital.

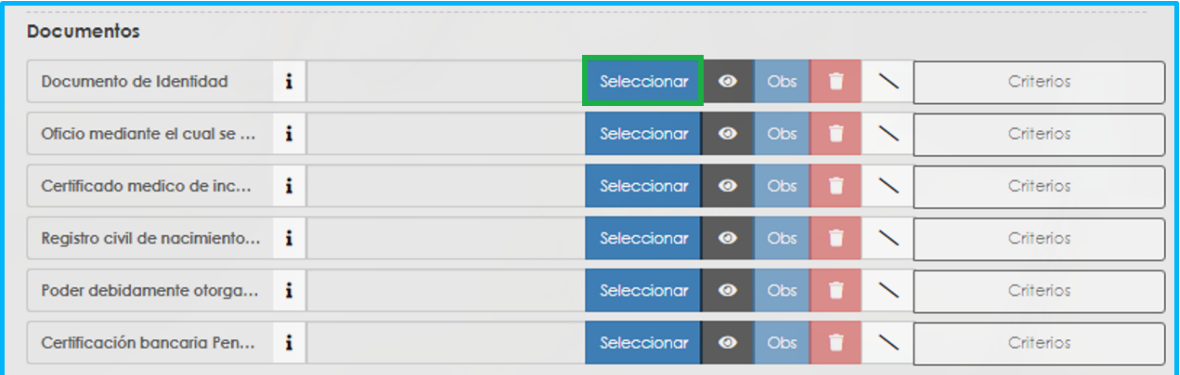

En el icono de información encontrará una descripción del documento que debe cargar. Verifique que los documentos que adjunta sean legibles, y actualizados, esto evitará algún tipo de devolución en su solicitud por parte de la Secretaría de Educación.

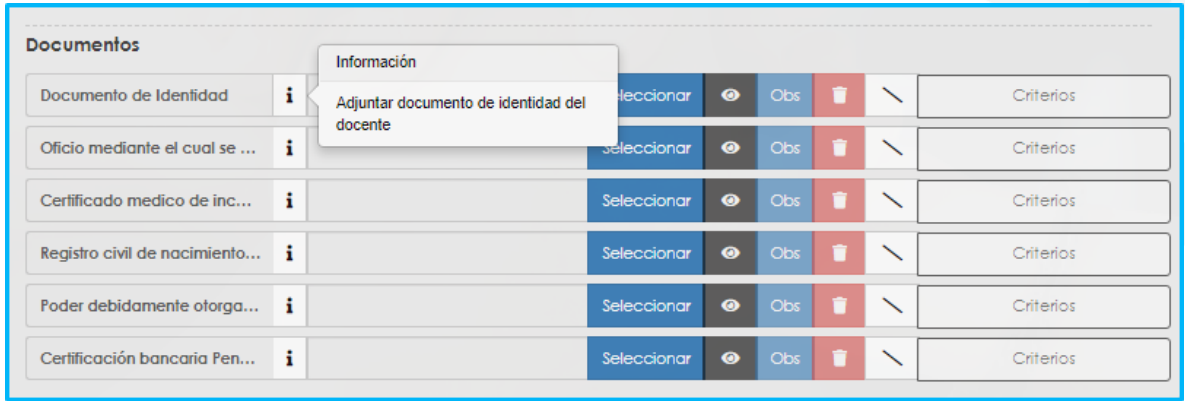

El botón  $\bullet$  le permite visualizar el documento cargado.

El botón **de la permite registrar observaciones en cada documento si lo** requiere. El botón **inter del permite eliminar el documento cargado.** 

El botón  $\Box$ para validar los documentos por parte de la Secretaría de Educación.

**2.** Cada vez que cargue un documento, el sistema le arroja un mensaje informándole que el documento se cargó exitosamente, para continuar haga clic en **Aceptar.**

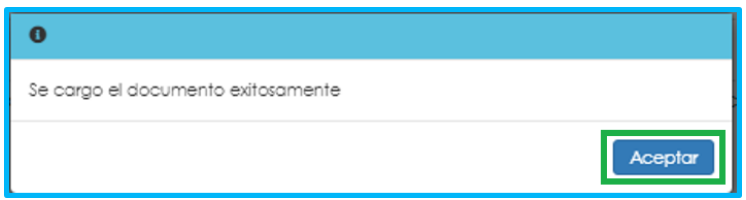

**3.** En las tablas que se presentan a continuación, podrá encontrar el detalle de los documentos requeridos para la solicitud de cada tipo de Auxilio:

#### <span id="page-22-0"></span>**a. Documentos Auxilio Funerario**

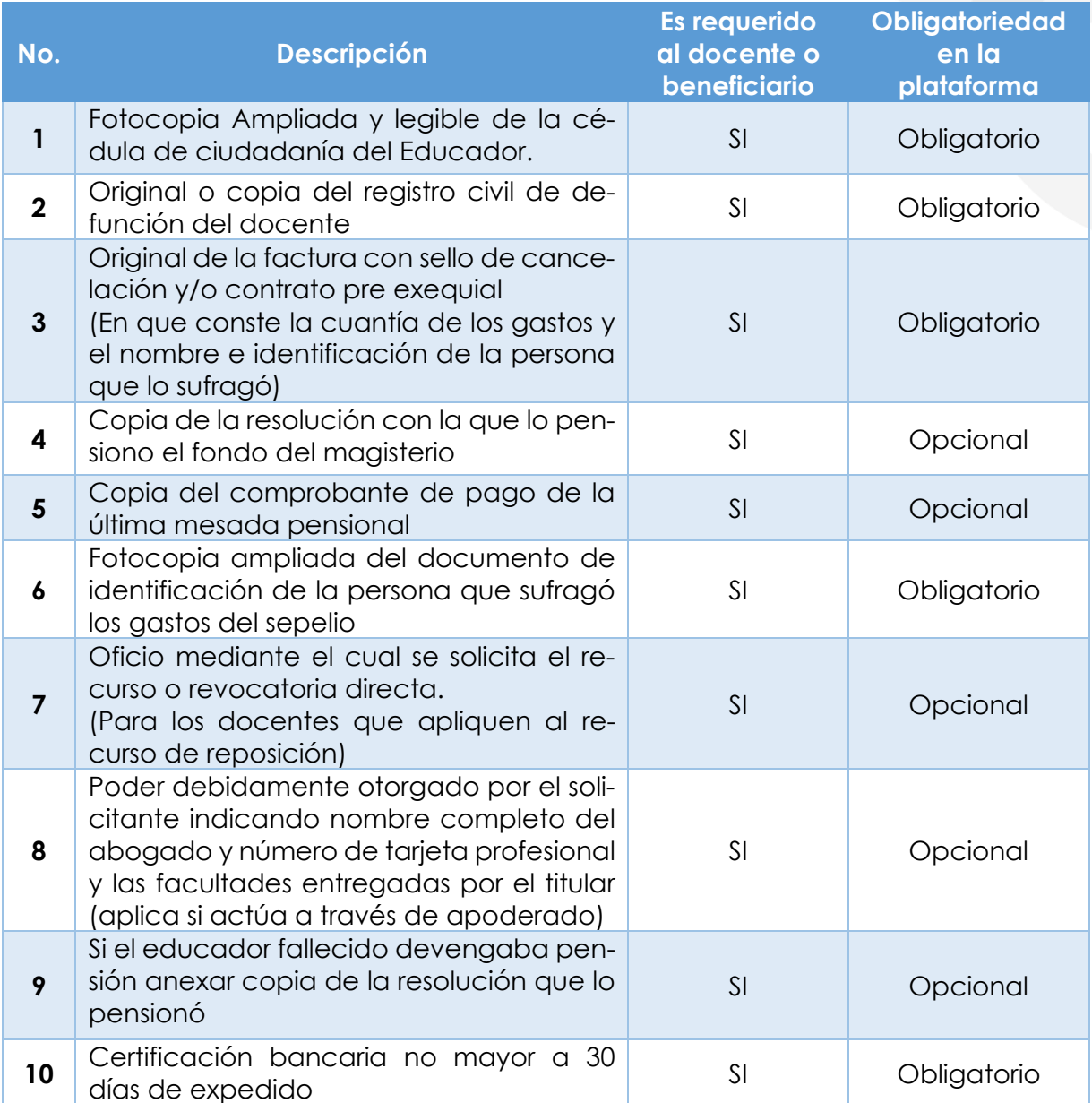

### <span id="page-23-0"></span>**b. Documentos Seguro por Muerte**

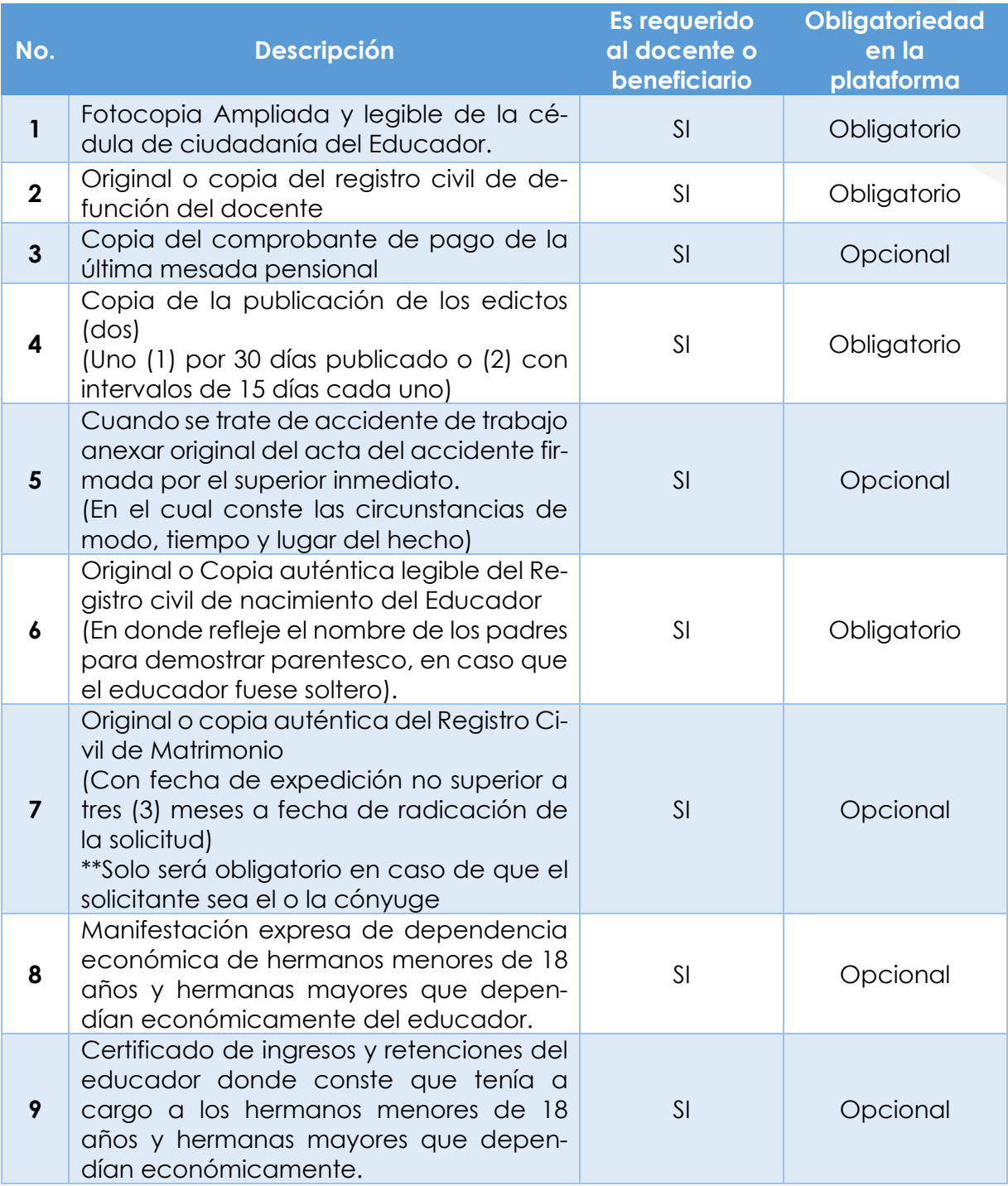

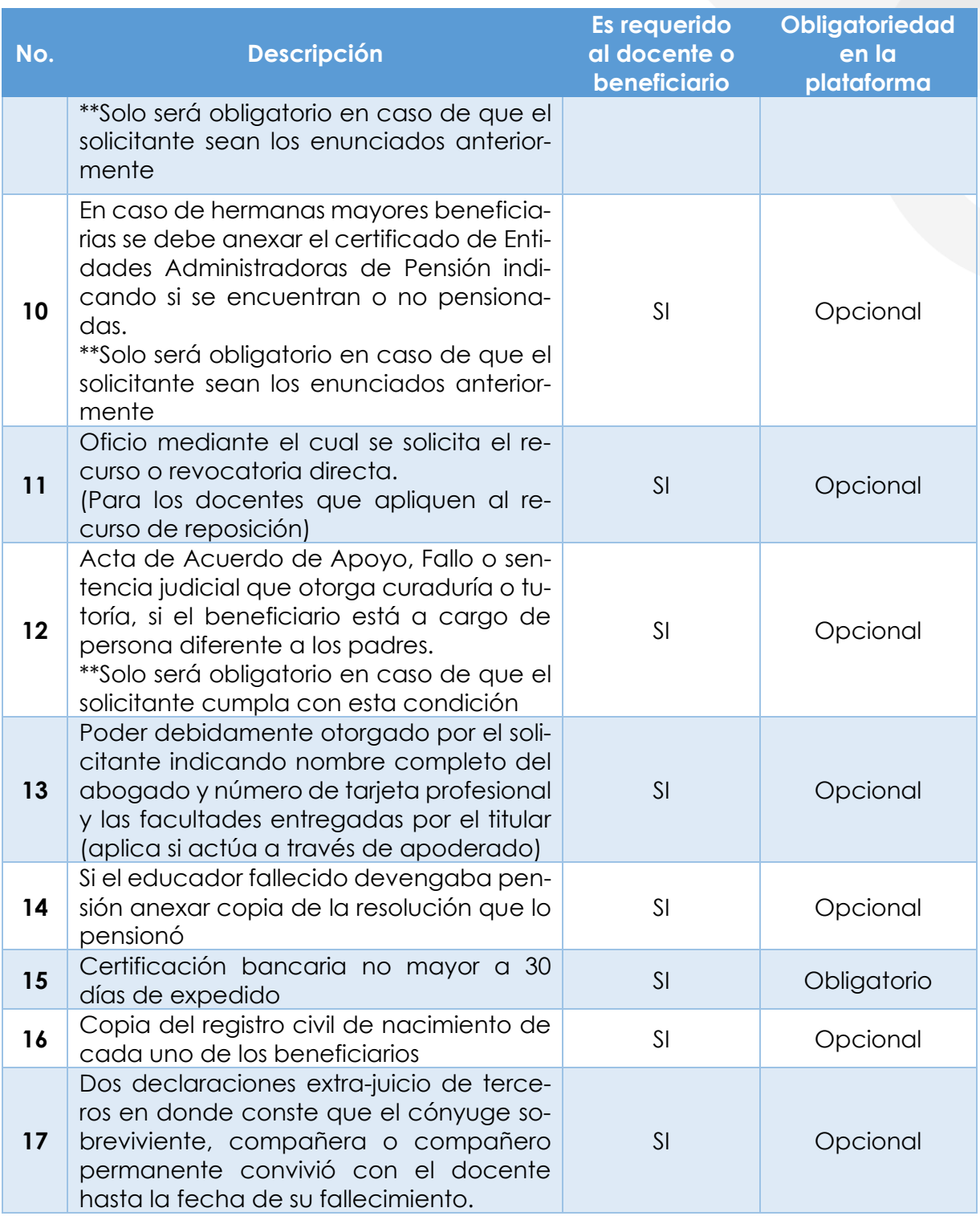

<span id="page-25-0"></span>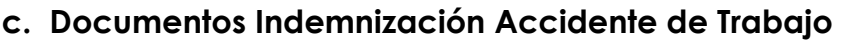

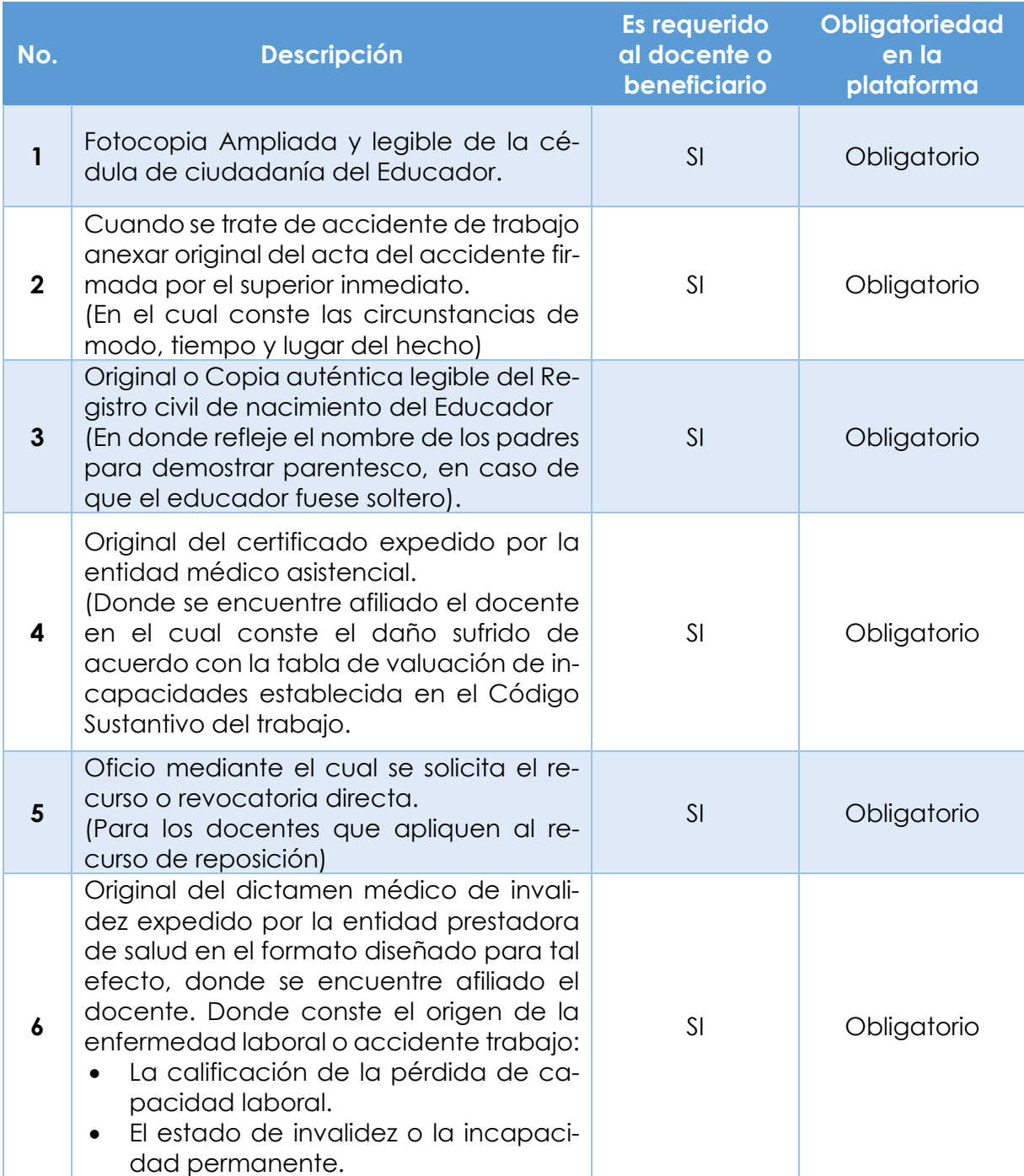

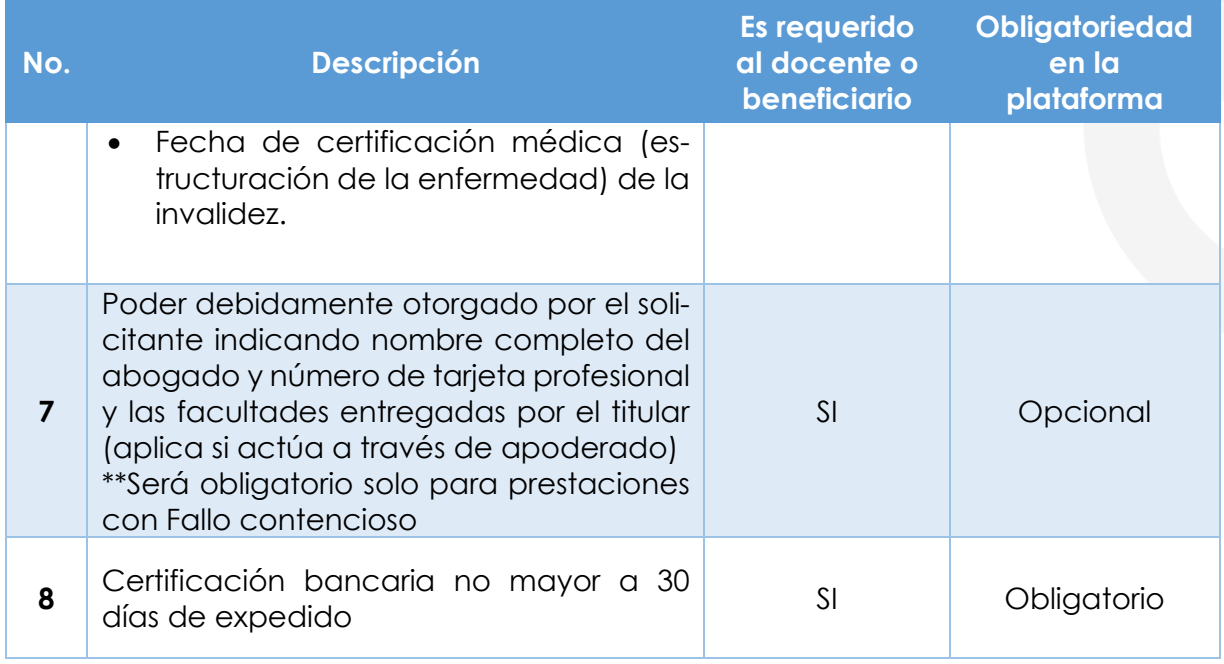

### <span id="page-26-0"></span>**d. Documentos Indemnización Enfermedad Profesional**

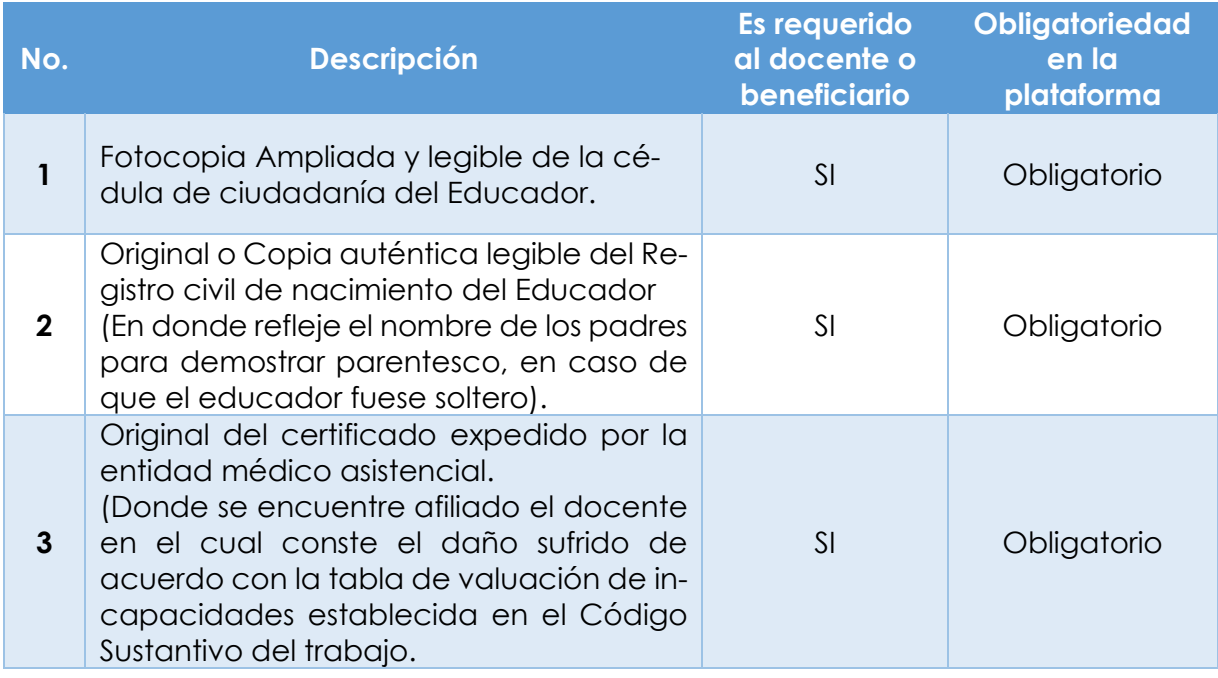

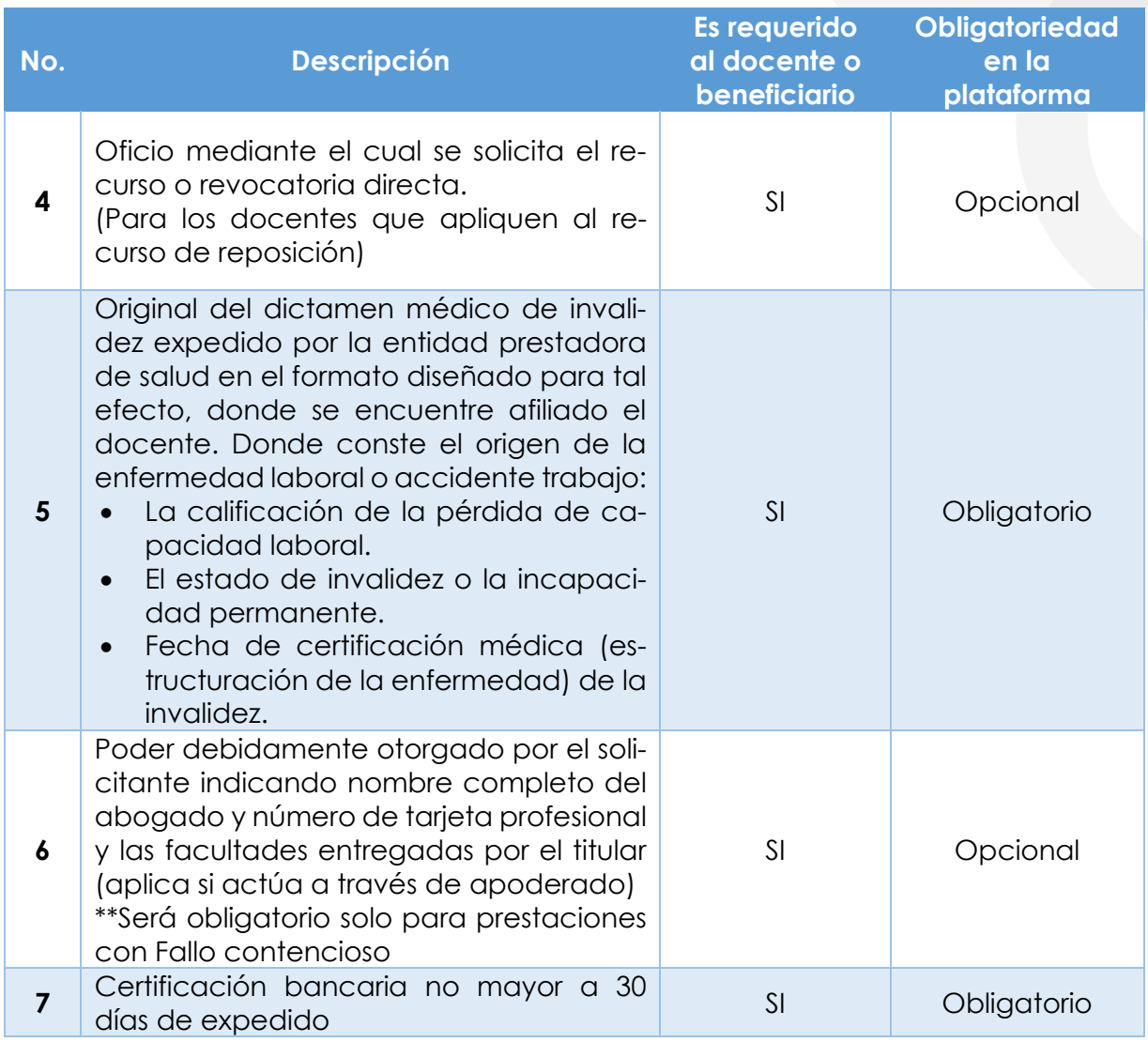

**4.** Una vez finalice el cargue de los documentos requeridos para el tipo de Auxilio que está solicitando, de clic en Aceptar para continuar con el proceso.

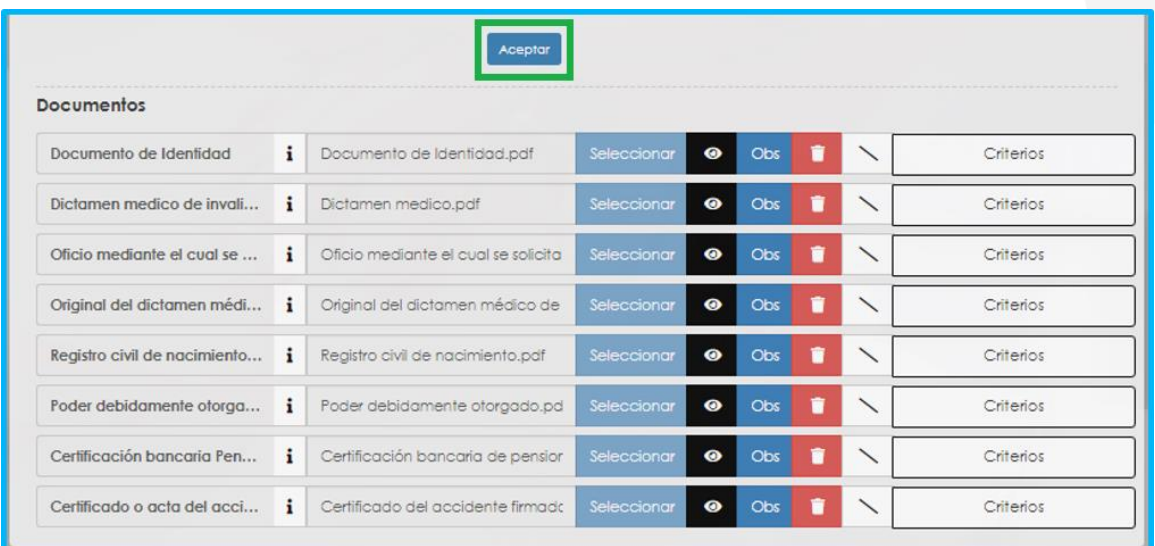

Al hacer clic en Aceptar, aparecerá un mensaje emergente notificando que su solicitud será enviada a la Secretaría de educación para la validación de documentos.

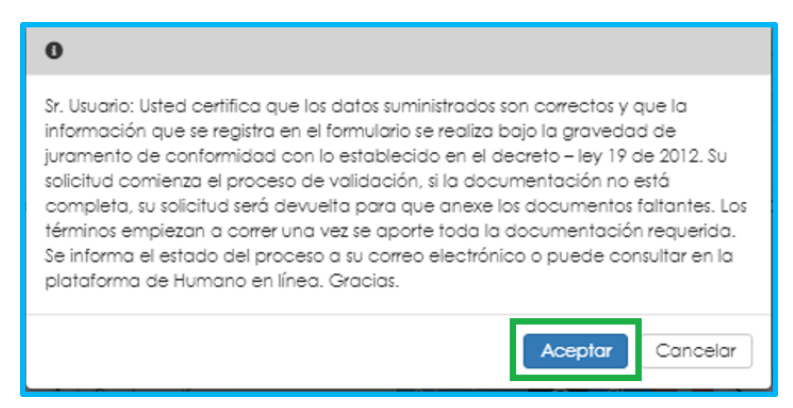

En el caso en que le haya faltado incluir algún documento obligatorio, el sistema no le permitirá continuar y en la parte superior del formulario se le informara los documentos faltaste que debe incluir.

La Secretaría de Educación entrará a validar la información y los documentos que adjuntó a la solicitud. Al hacer clic en Aceptar, podrá ver la etapa en que se encuentra su solicitud en el flujo del proceso.

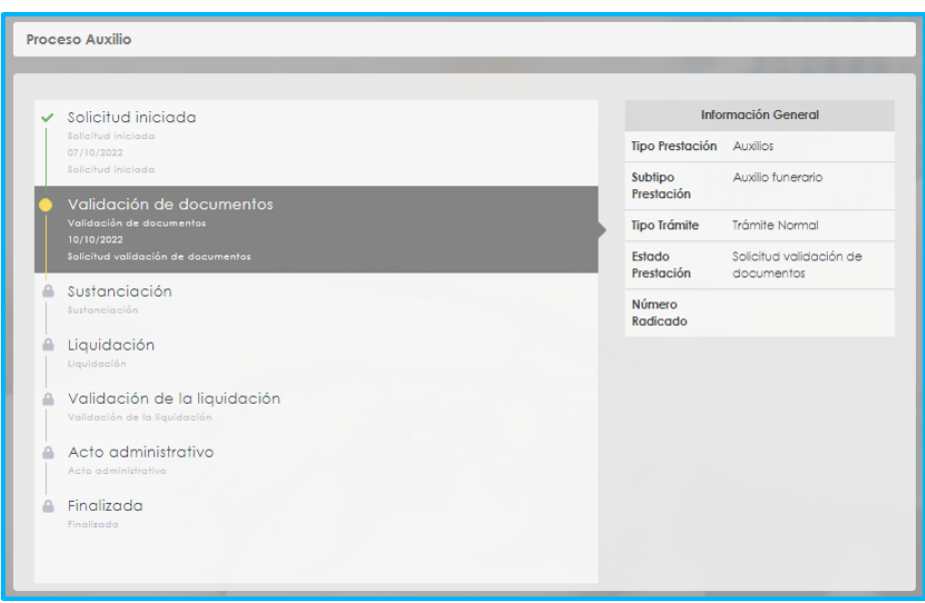

### **CORRECCIÓN DE DOCUMENTOS**

<span id="page-29-0"></span>**Nota**: Recuerde hacer seguimiento a su solicitud. Para poder ver el estado en el que se encuentra su Auxilio, puede entrar a Humano en Línea con su usuario y contraseña, ingresando nuevamente por Trámite Prestaciones/Auxilios.

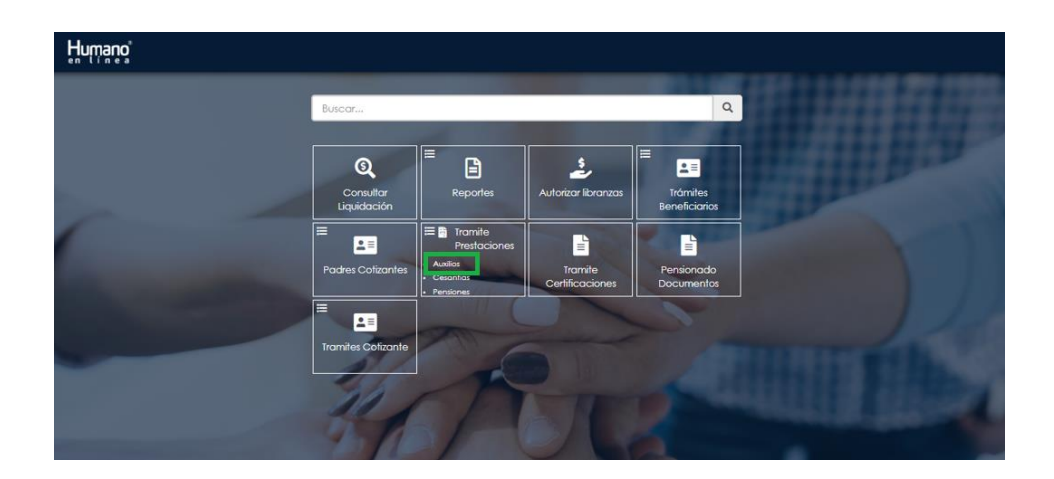

Al acceder por Auxilios, como ya tiene una solicitud iniciada, el sistema le traerá la siguiente pantalla, en donde podrá ver el filtro de su prestación en curso. Para ingresar a la prestación que va a consultar debe hacer clic en **Proceso.**

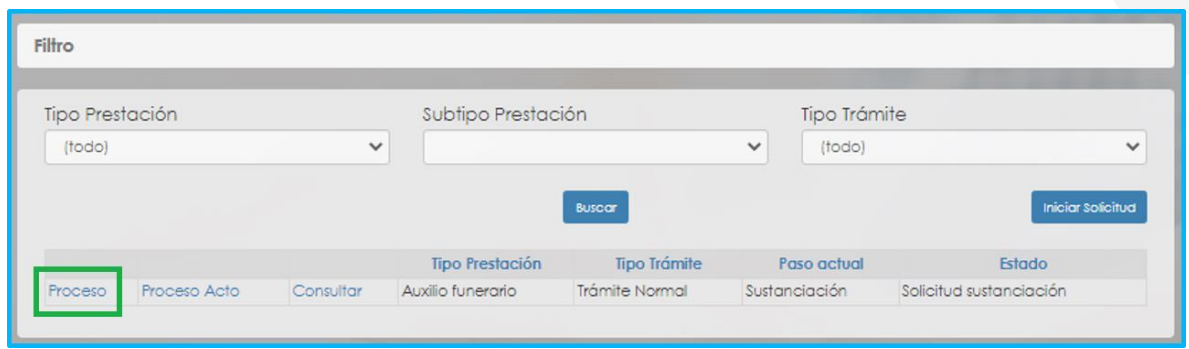

La Secretaría de Educación informará a través del aplicativo debe ajustar o corregir algún documento para poder continuar su trámite. Usted podrá determinar si su solicitud fue devuelta por la Secretaría de Educación cuando al revisar el flujo del proceso y observe que después de **Solicitud Iniciada**, pasó a **Validación de Documentos** y nuevamente queda en "**Solicitud Iniciada**".

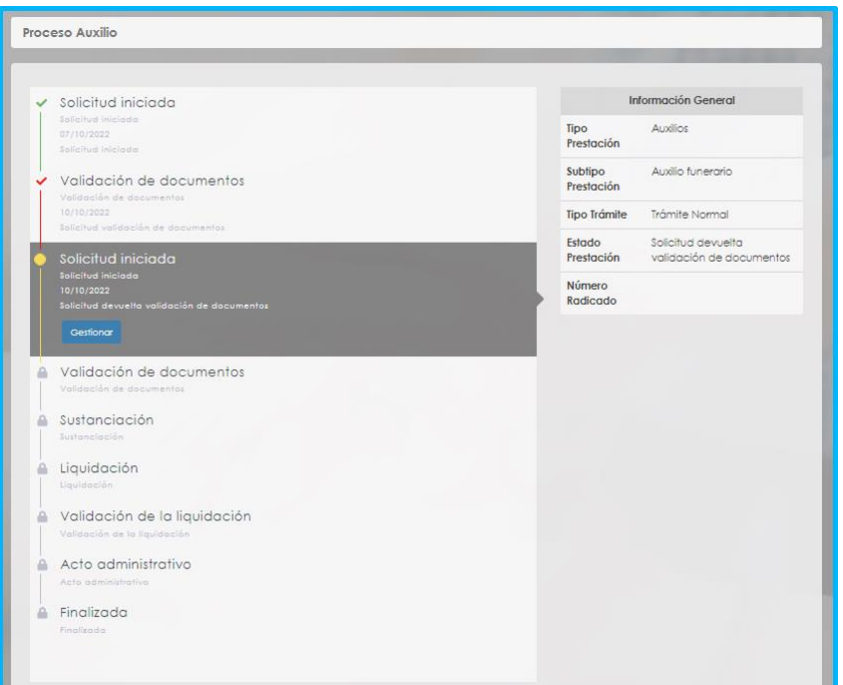

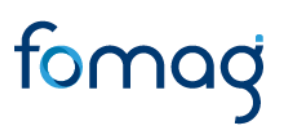

**1.** Si la documentación presenta algún tipo de inconsistencia, el solicitante deberá realizar los ajustes pertinentes, ingresando a Humano en línea y dando clic en **Gestionar** en flujo del proceso "Solicitud Iniciada".

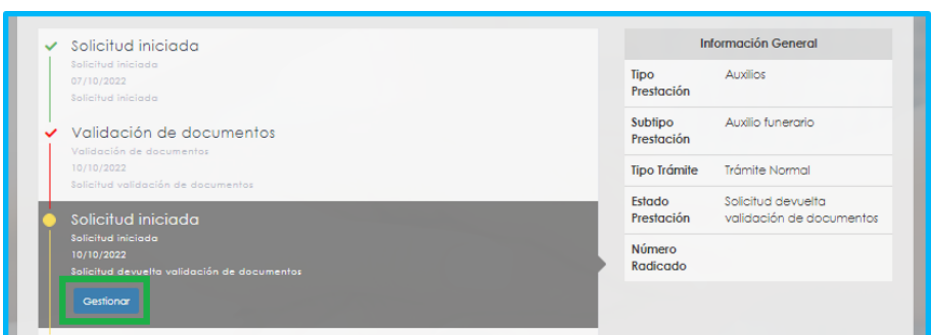

Los documentos que no cumplen y deben ser subsanados estarán identificados con una **X.**

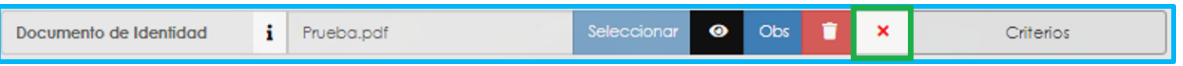

Para saber porque no cumplen, puede hacer clic en el botón **Criterios**, y verificar con qué criterio no cumple el documento que usted adjuntó.

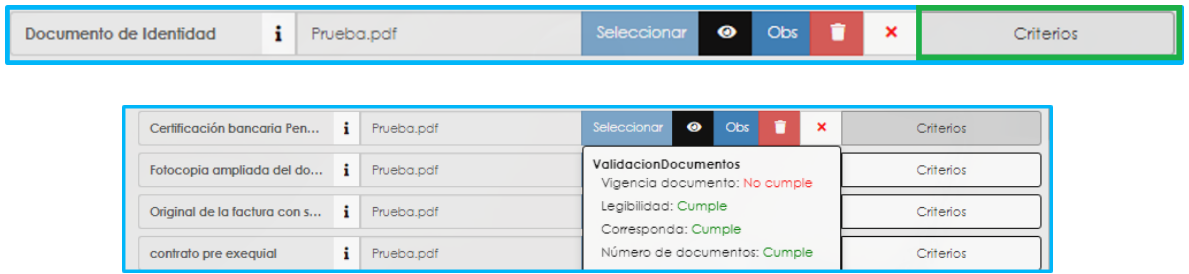

Así mismo, también puede hacer clic en el botón **Observaciones**, para verificar si la Secretaría de Educación dejo alguna nota referente al documento que no cumple, para ser tenido en cuenta

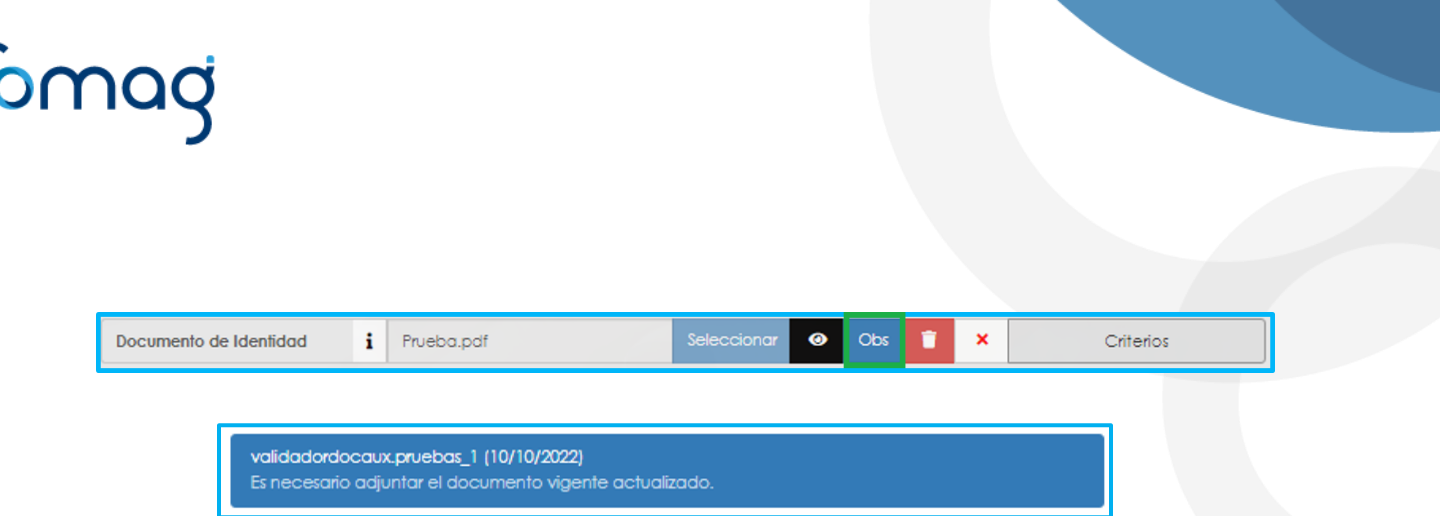

**2.** Para reemplazar o cambiar los documentos que contengan algún tipo de observación, debe dar clic en el icono de **Eliminar T** y luego dar clic en el botón **Seleccionar** para cargar nuevamente el documento.

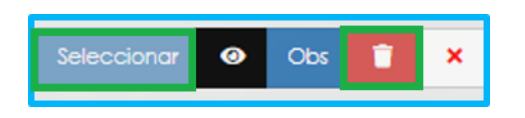

**3.** Ajustados los documentos correspondientes, de clic en el botón **Aceptar**  para enviar nuevamente su solicitud a la Secretaría de Educación.

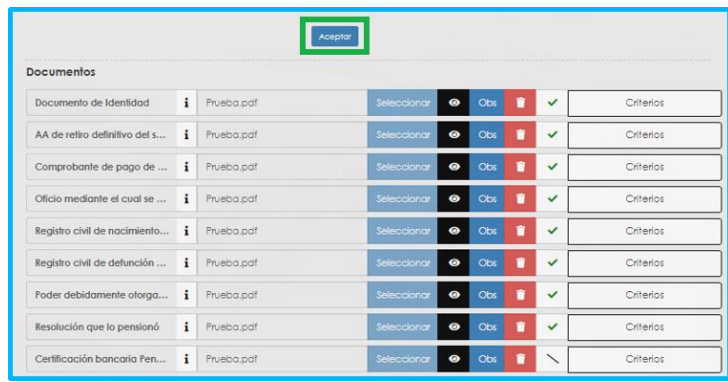

Su solicitud será enviada nuevamente a la Secretaría de Educación, donde se validarán los nuevos documentos adjuntados, en el caso en que cumplan con los criterios de aceptación su solicitud será radicada.

Puede visualizar el **Número del Radicado**, en la parte derecha del flujo del proceso.

El Número de Radicado, está compuesto por Código de la Secretaría, año, mes, día, subtipo prestación y consecutivo.

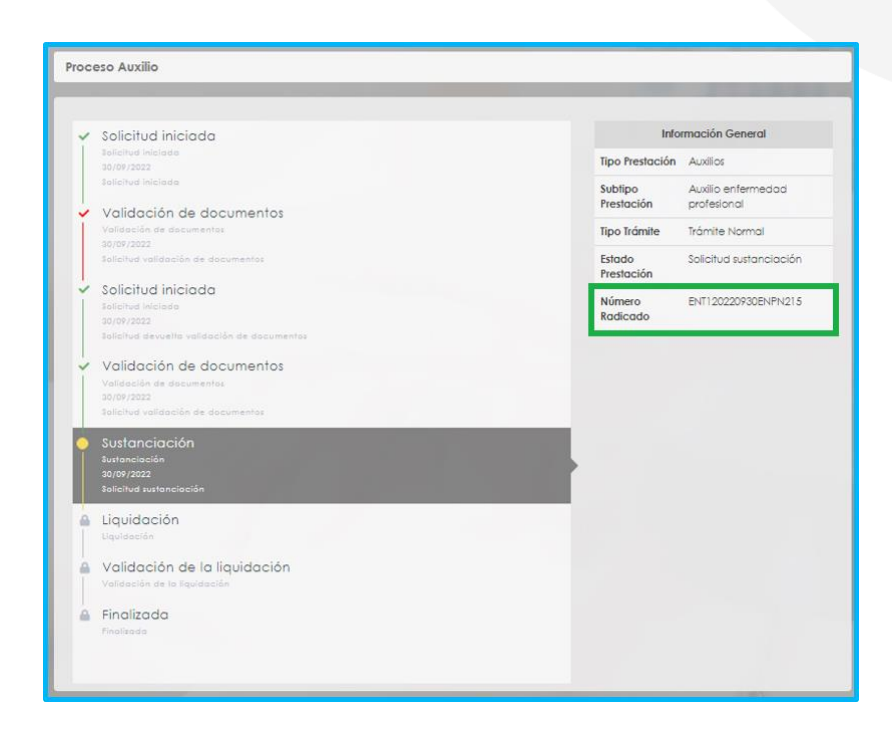

Puede hacer el seguimiento a su solicitud en todo momento hasta finalizar el proceso, el cual se podrá visualizar en el flujo de su prestación en el sistema Humano en Línea. Una vez obtenga su Número de Radicado, el proceso continuará en la Secretaría de Educación y en el FOMAG pasando por las siguientes etapas.

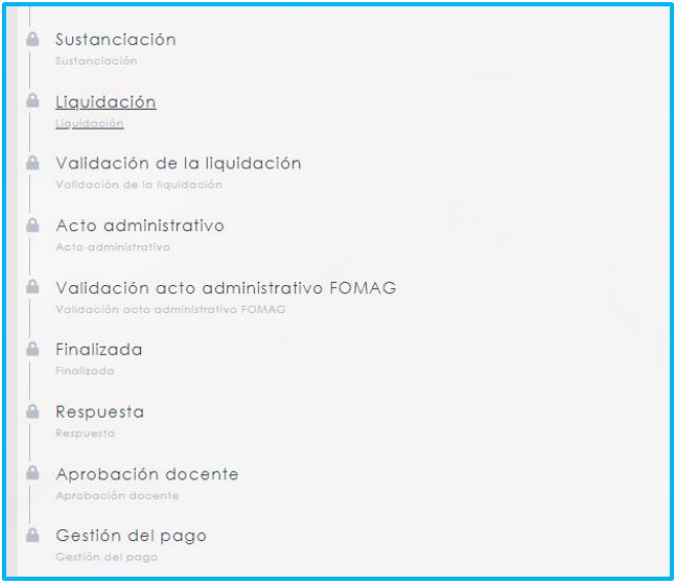

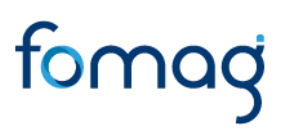

Se le recomienda revisar el estado de su solicitud periódicamente, ingresando al Sistema Humano en Línea, para validando si tiene algún requerimiento por parte de la Secretaría de Educación con respecto al proceso de reconocimiento de su prestación.

#### **NOTIFICACIÓN**

<span id="page-34-0"></span>Una vez el trámite sea estudiado por la Secretaría de Educación y el Fomag, se generará el acto administrativo de acuerdo con lo solicitado y el docente o beneficiario debe validarlo ingresando a Humano en Línea. A través del flujo del proceso observará que se activa el paso "Aprobación Docente"; para validar el acto administrativo disponible, de clic en Gestionar.

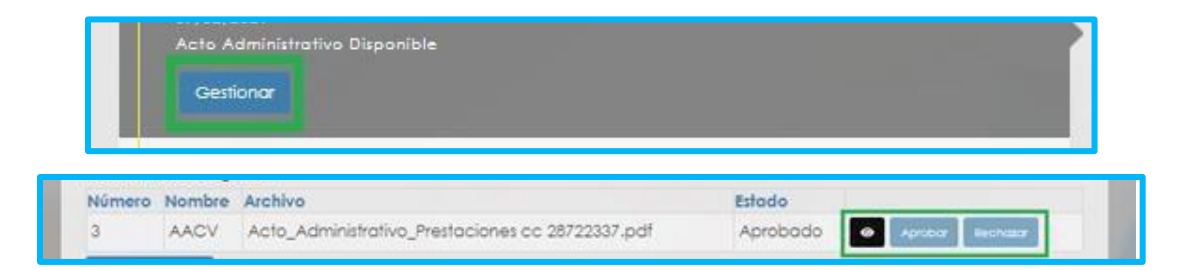

**Nota:** *Usted tendrá un periodo de 5 días a partir del envío del documento para realizar la validación de Acto Administrativo, de acuerdo con el Articulo 69. Notificación por aviso, del Código de Procedimiento Administrativo y de los Contencioso Administrativo.* 

Valide el acto administrativo dando clic en el icono visualizar, si está de acuerdo con la notificación del acto administrativo de clic en Aceptar, e inmediatamente la solicitud llegará al Fondo Prestacional del Magisterio FOMAG, donde se procederá con la continuidad del respectivo trámite para el pago.

Si no está de acuerdo con el acto administrativo, de clic en Rechazar, para Interponer Recurso y manifieste las causas por las cuales no está de acuerdo, estas llegarán a la Secretaría de Educación donde se procederá a evaluar lo solicitado, y generarán la respectiva respuesta.

**Nota:** Podrá interponer el recurso durante los **10 días siguientes** de haber sido notificado y recibido el Acto Administrativo, de acuerdo con el Artículo 76.

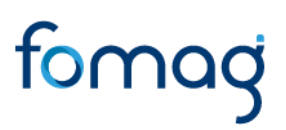

<span id="page-35-0"></span>Recursos contra los actos administrativos, del Código de Procedimiento Administrativo y de lo Contencioso Administrativo.

#### **DESISTIR DE LA SOLICITUD**

Si usted lo desea puede desistir del proceso de solicitud de su Auxilio, en cualquier momento que lo requiera, antes ser generado el Acto Administrativo de la prestación, para desistir se debe justificar su decisión en el campo que le aparecerá dando clic en el botón "Desistir Trámite", ubicado en la parte inferior del flujo del proceso.

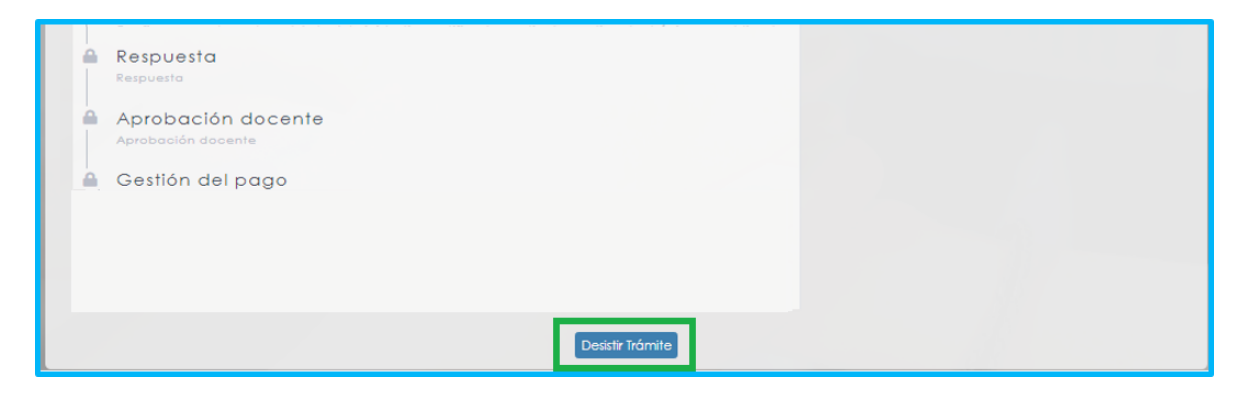

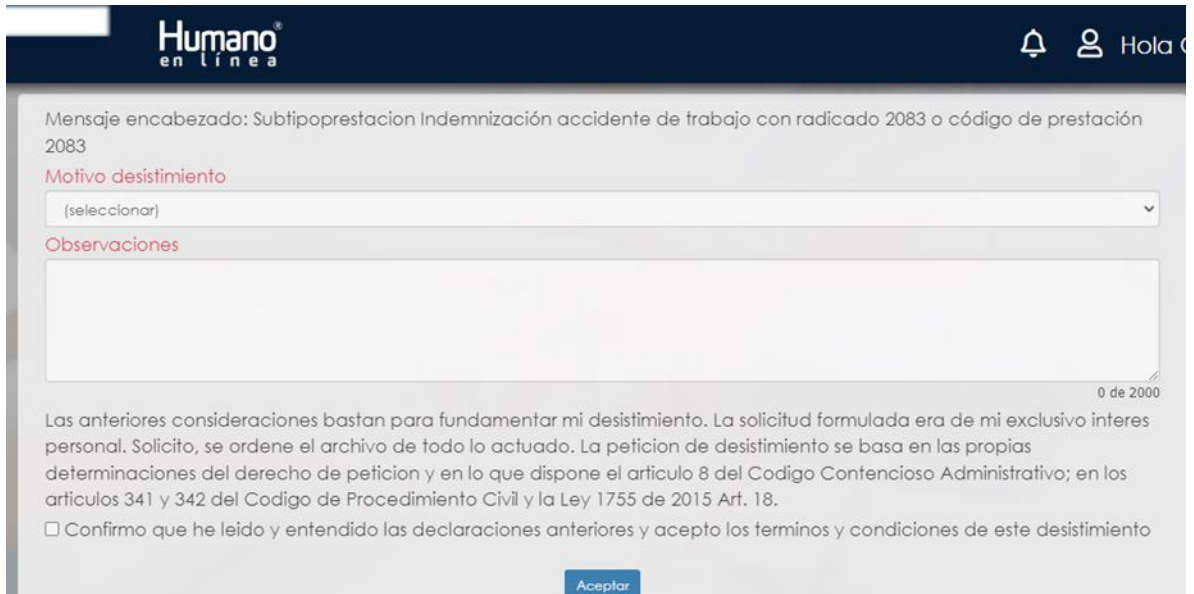

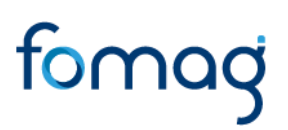

Una vez desistida la prestación por el solicitante, la solicitud quedará finalizada por desistimiento y el usuario podrá realizar nuevamente la solicitud del auxilio en el momento que lo desee.

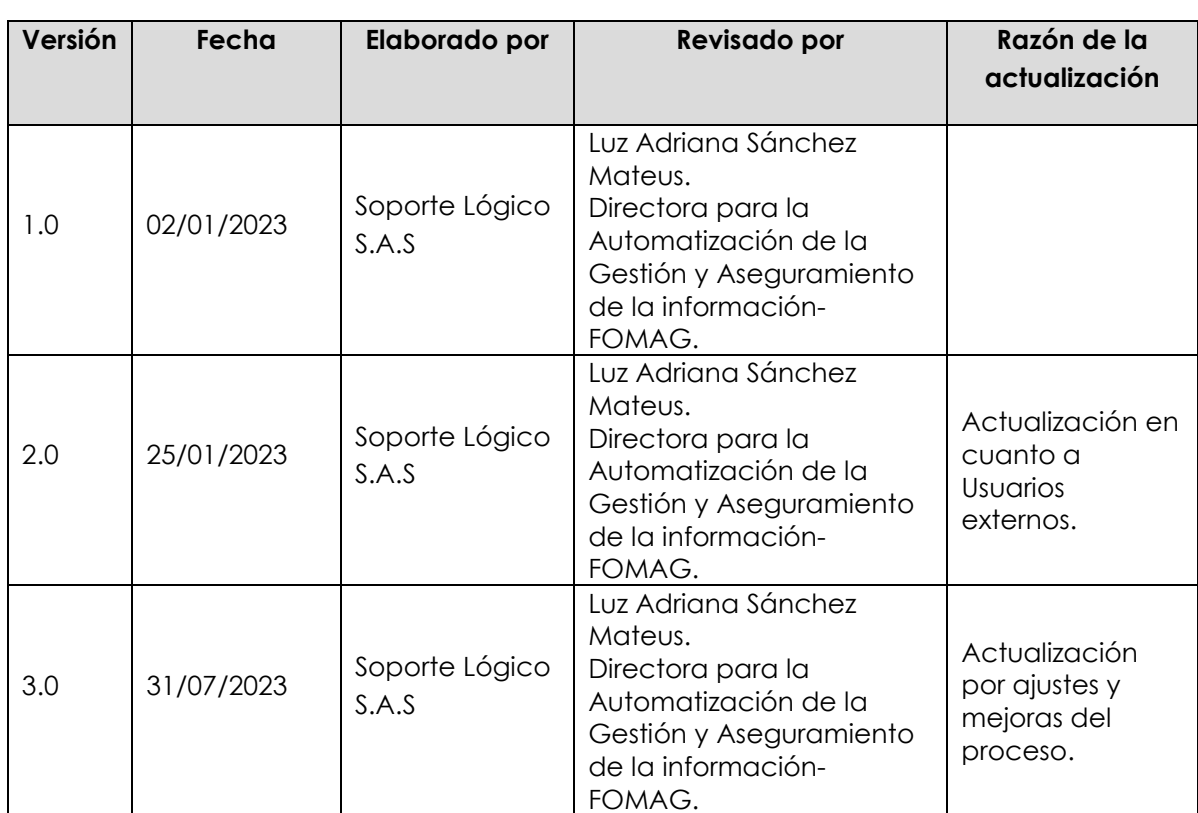

### <span id="page-36-0"></span>**CONTROL DE VERSIONES GUÍA**